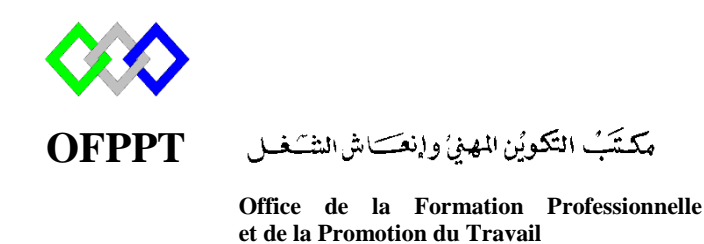

Complexe de Formation dans les Métiers des Nouvelles Technologies de l'Information, de l'Offshoring et de l'Electronique -Oujda

# **Module : Administration d'un Réseau sous Windows**

# **Gestion d'objets ADDS**

# **Unité d'organisation, Utilisateurs, Groupe et Ordinateur**

**Formatrice : ZITI Ilham**

# Sommaire

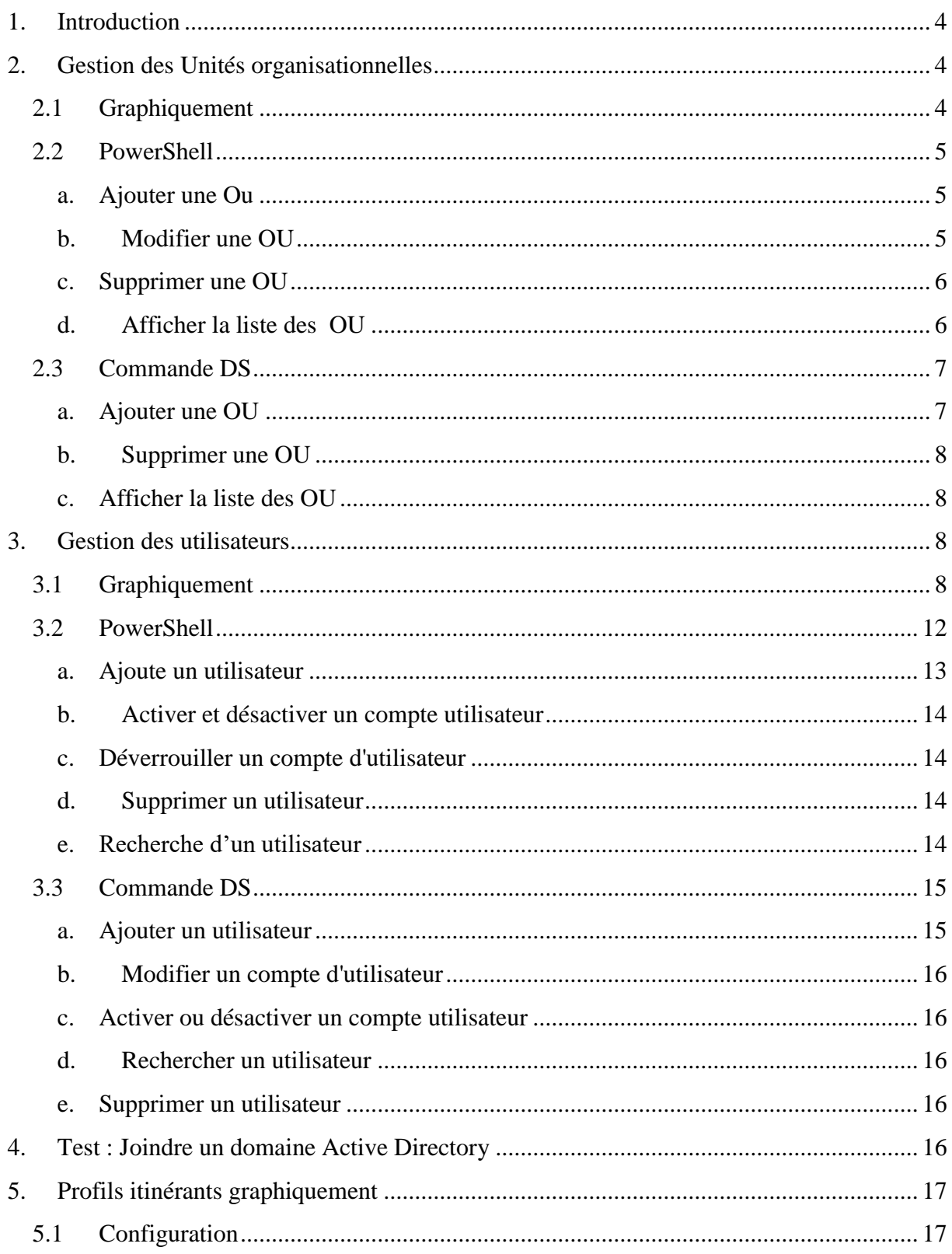

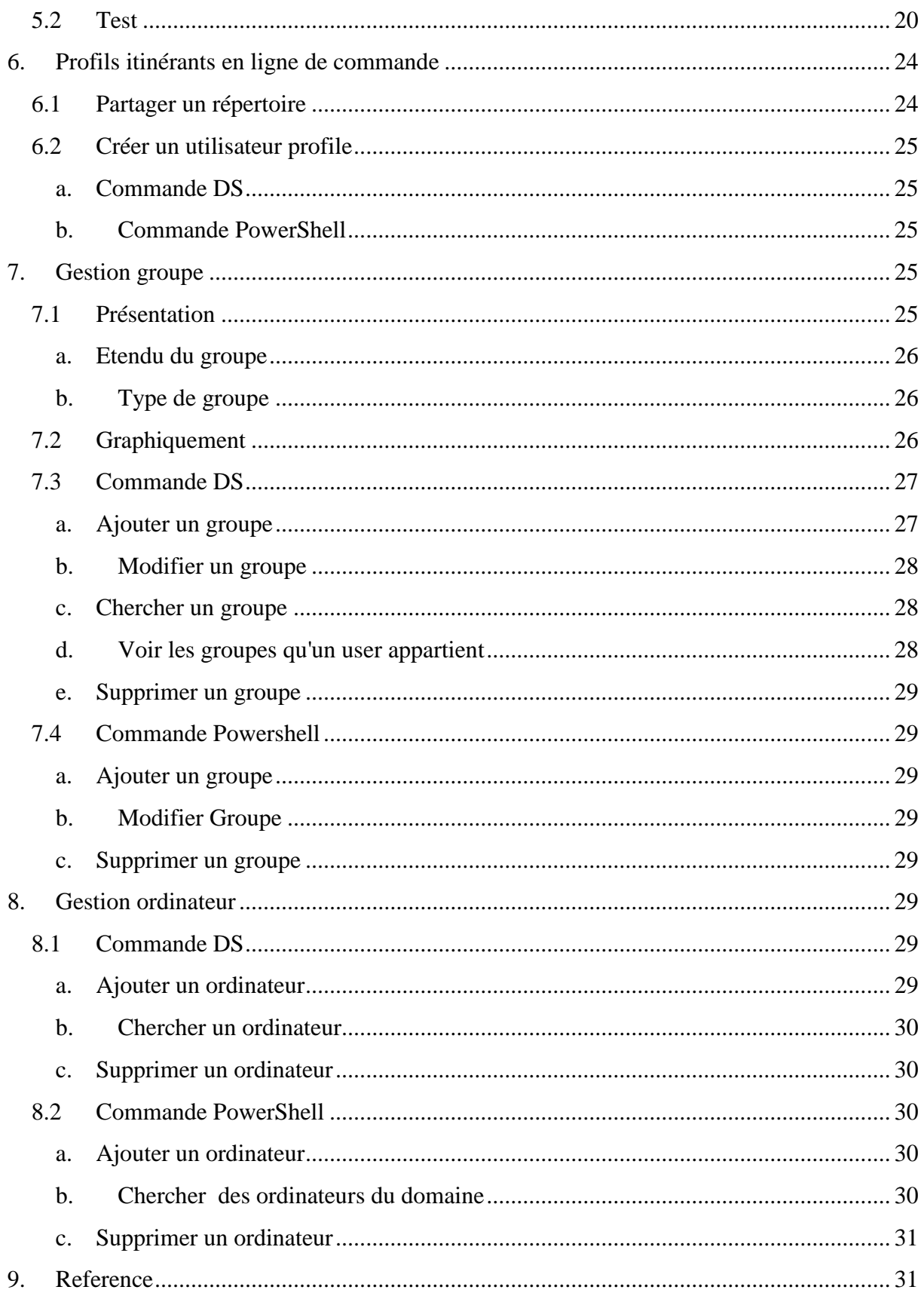

## <span id="page-3-0"></span>**1. Introduction**

Pour peupler notre Active Directory il faut lancer la console **Utilisateurs et ordinateurs Active Directory** .

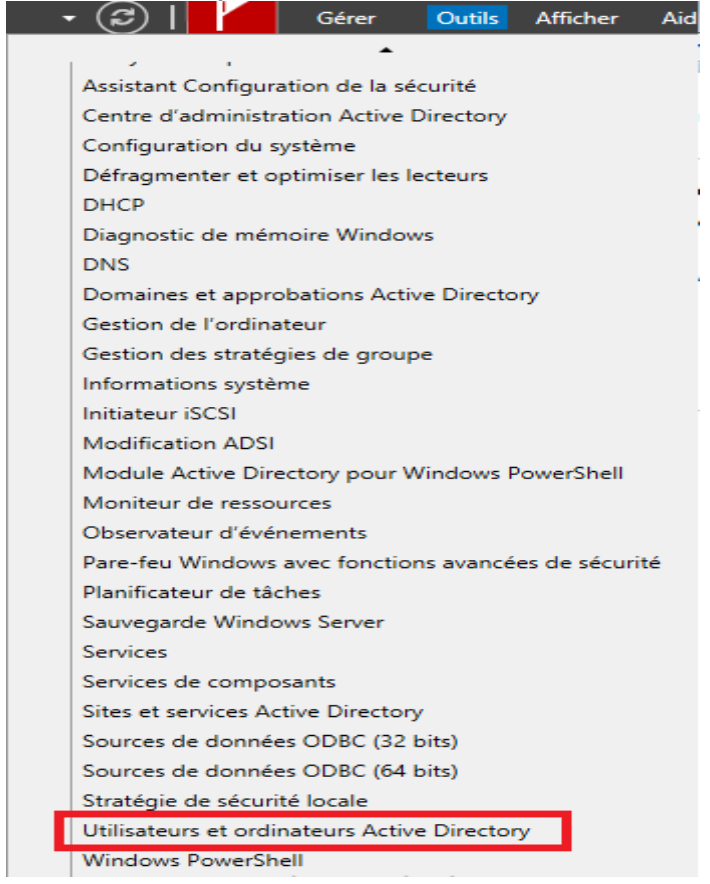

On arrive sur la console

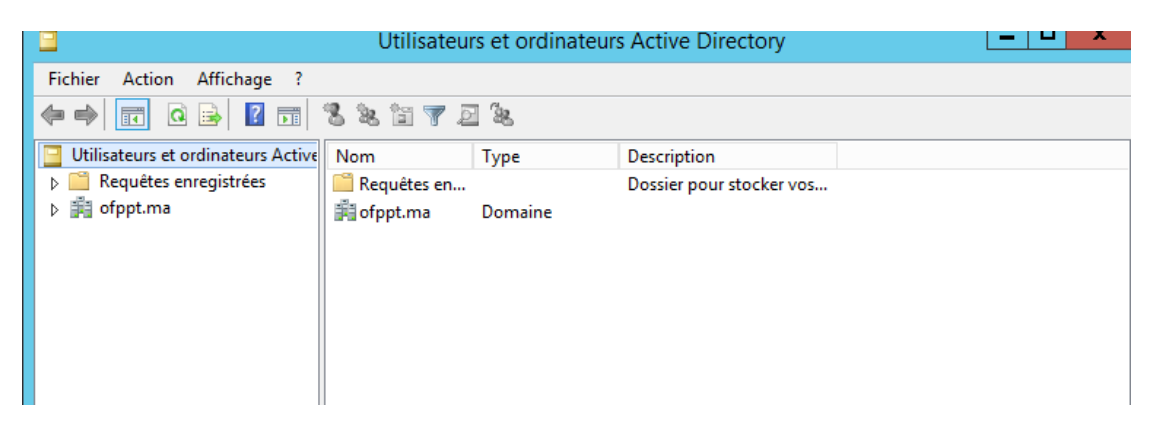

## <span id="page-3-2"></span><span id="page-3-1"></span>**2. Gestion des Unités organisationnelles**

## **2.1 Graphiquement**

Pour créer une unité organisationnelle afin d'y mettre l'ensemble des utilisateurs et groupes dans le cadre de notre entreprise.

Dans l'arbre à la hauteur de notre domaine. Faite un clic droite dans la fenêtre de droite, puis **Nouveau** et on choisit **Unité d'organisation**

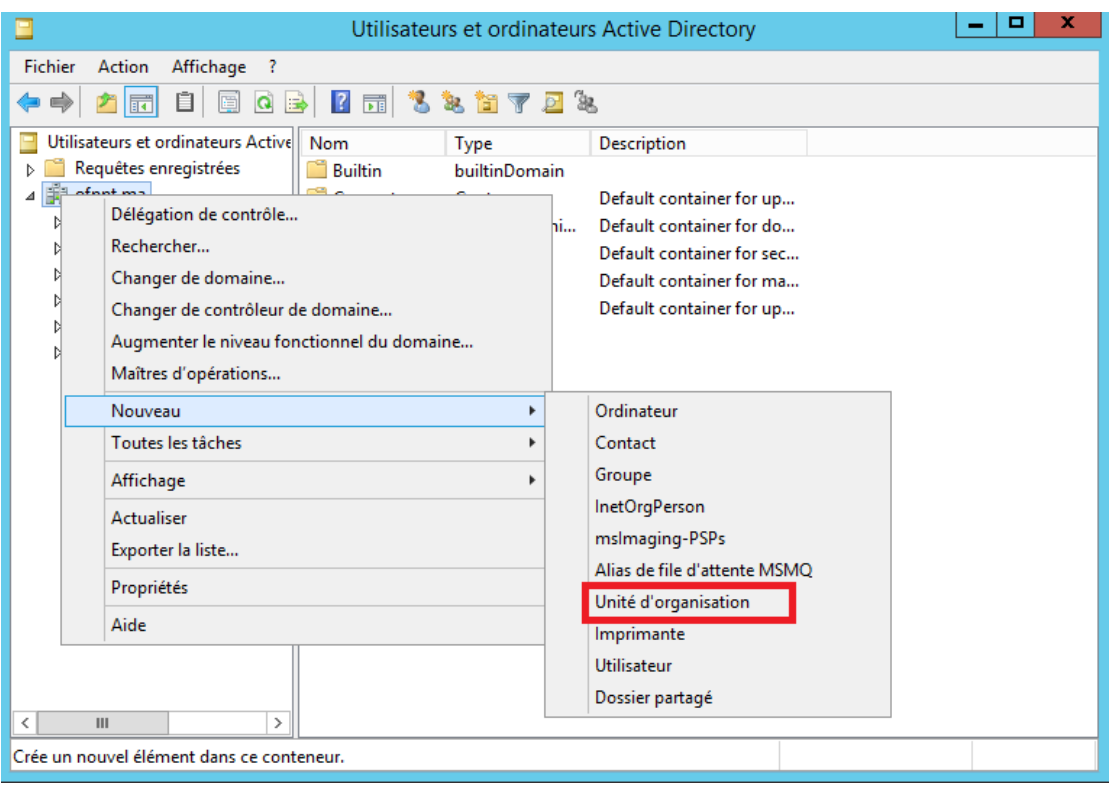

Choisir le nom de l'unité

NB : L'option supplémentaire **Protéger le conteneur contre une suppression accidentelle** est apparu avec Windows serveur 2012. Cette option n'est pas présente dans Windows serveur 2008.

## <span id="page-4-0"></span>**2.2 PowerShell**

## <span id="page-4-1"></span>**a. Ajouter une Ou**

Le nom du module est « ADOrganizationalUnit ».Pour créer une nouvelle unité d'organisation nommée « TRI » utilisé la commande :

New-ADOrganizationalUnit -Name TRI Pour ajouter l'unité « TP » à l'unité « TRI », utiliser l'option « Path »

New-ADOrganizationalUnit -Path "ou=TRI,dc=ntic,dc=ma" -Name TP

## **b. Modifier une OU**

<span id="page-4-2"></span>Pour modifier par exemple la sécurité contre la suppression de l'unité TRI

Set-ADOrganizationalUnit -Identity "ou=TRI,dc=ntic,dc=ma" - ProtectedFromAccidentalDeletion \$false

PS C:\Users\Administrateur> Set-ADOrganizationalUnit -Identity "OU=TRI,DC=ntic,DC=ma" -ProtectedFromAccidentalDeletion \$<br>false<br>PS C:\Users\Administrateur> \_

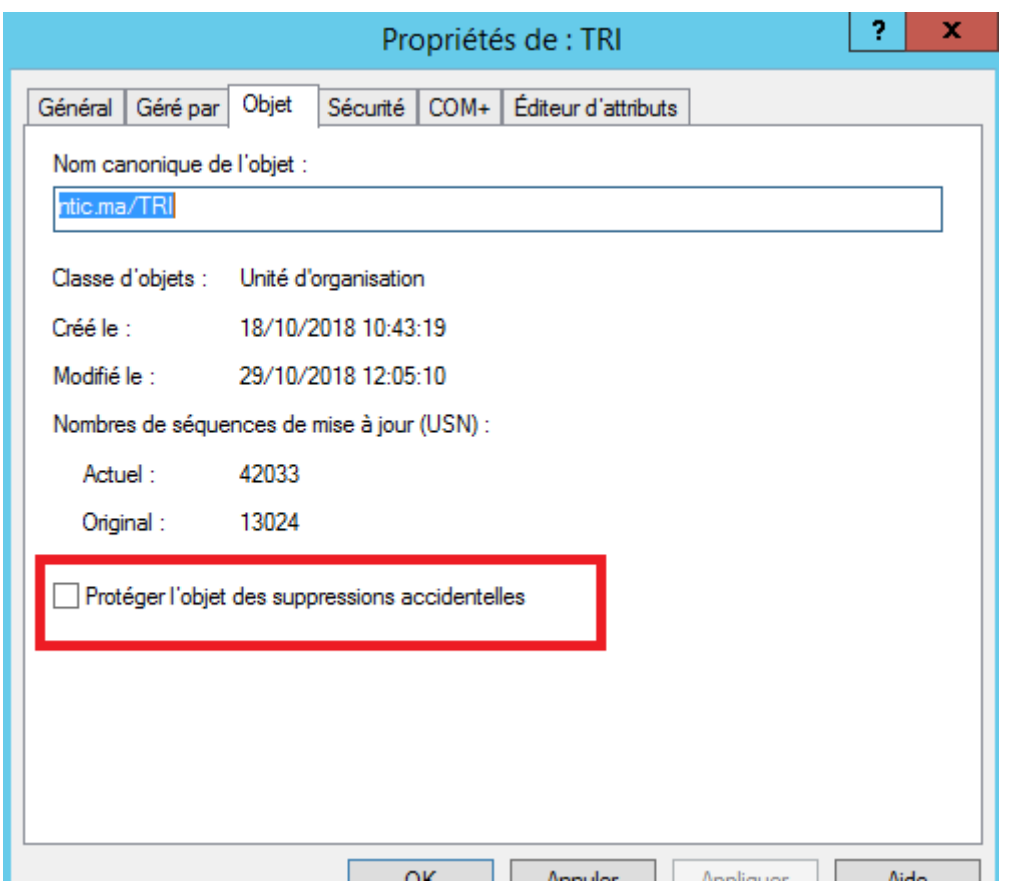

## **c. Supprimer une OU**

<span id="page-5-0"></span>Pour supprimer une unité d'organisation il faut commencer par enlever la sécurité contre la suppression.

Puis lancer la suppression en utilisant la commande suivante :

Remove-ADOrganizationalUnit "ou=TRI,dc=ntic,dc=ma" -recursive L'option « **-recursive** » est utiliser pour supprimer toutes les sous OU

## **d. Afficher la liste des OU**

<span id="page-5-1"></span>Pour afficher la liste des unités d'organisation du domaine :

Get-ADOrganizationalUnit –filter \*

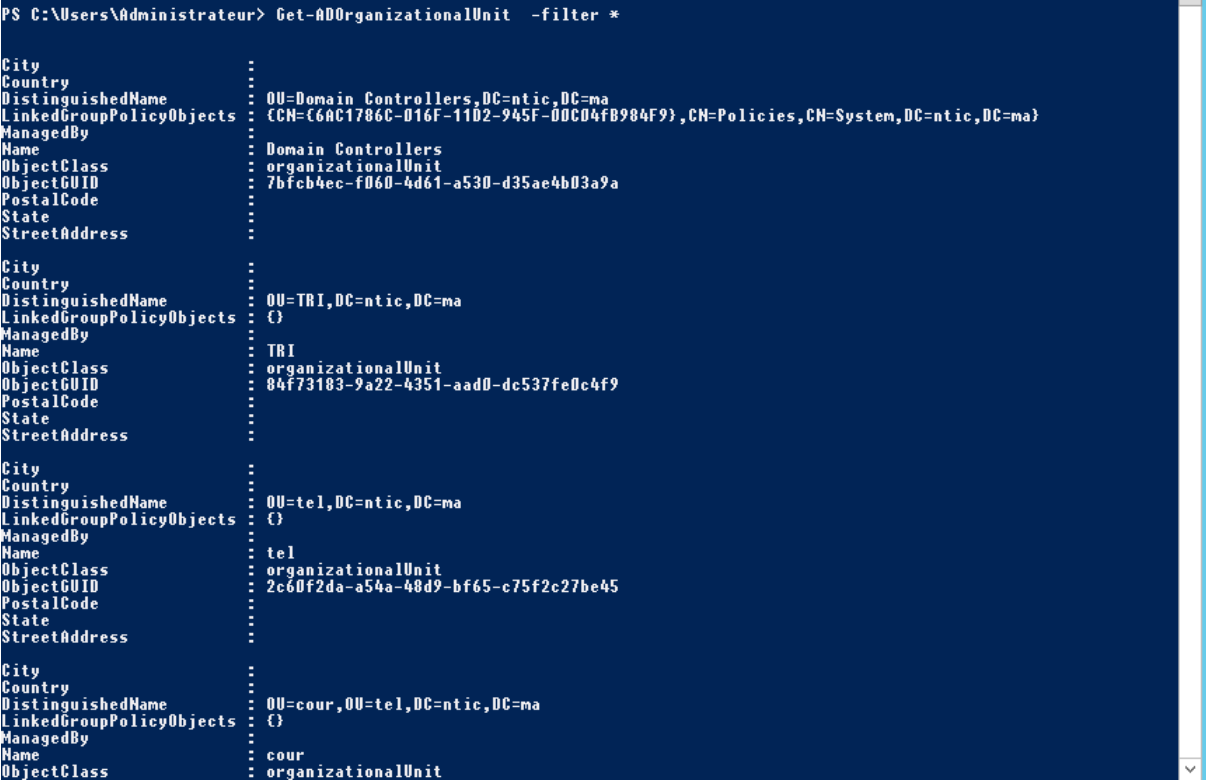

## <span id="page-6-0"></span>**2.3 Commande DS**

## <span id="page-6-1"></span>**a. Ajouter une OU**

Pour ajouter dans le domaine l'unité organisationnelle suivante :

- Nom de l'unité organisationnelle : tel
- Nom du domaine : ntic.ma

dsadd ou "ou=tel,dc=ntic,dc=ma"

C:\Users\Administrateur>dsadd ou "ou=tel,dc=ntic,dc=ma"<br>dsadd réussite:ou=tel,dc=ntic,dc=ma

Pour ajouter une unité nommée **cour** dans l'unité **tel**

dsadd ou "ou=cour,ou=tel,dc=ntic,dc=ma"

C:\Users\Administrateur>dsadd ou "ou=cour,ou=tel,dc=ntic,dc=ma"<br>dsadd réussite:ou=cour,ou=tel,dc=ntic,dc=ma

C:\Users\Administrateur>\_

## **b. Supprimer une OU**

<span id="page-7-0"></span>Pour supprimer l'unité **cour** utiliser la commande

Dsrm –subtree ou=cour,ou=tel,dc=ntic,dc=ma

C:\Users\Administrateur>dsrm -subtree "ou=tri,dc=ntic,dc=ma"<br>Uoulez-vous vraiment supprimer ou=tri,dc=ntic,dc=ma (O/N) ?o<br>dsrm réussite:ou=tri,dc=ntic,dc=ma

C:\Users\Administrateur>

#### **c. Afficher la liste des OU**

<span id="page-7-1"></span>dsquery ou domainroot

```
C:\Users\Administrateur>dsquery ou domainroot<br>"OU=Domain Controllers,DC=ntic,DC=ma"<br>"OU=tel,DC=ntic,DC=ma"<br>"OU=cour,OU=tel,DC=ntic,DC=ma"
```
Renommer une Ou :

dsmove "ou=yassine,dc=maroc,dc=ma" -newname yassinet

Déplacer une OU :

dsmove "ou=yassine,dc=maroc,dc=ma" -newparent ou=casa,dc=maroc,dc=ma

## <span id="page-7-2"></span>**3. Gestion des utilisateurs**

#### <span id="page-7-3"></span>**3.1 Graphiquement**

Pour créer un nouvel utilisateur dans l'unité **TRI**. Clic droit sur **TRI** ensuite Nouveau puis **Utilisateur.**

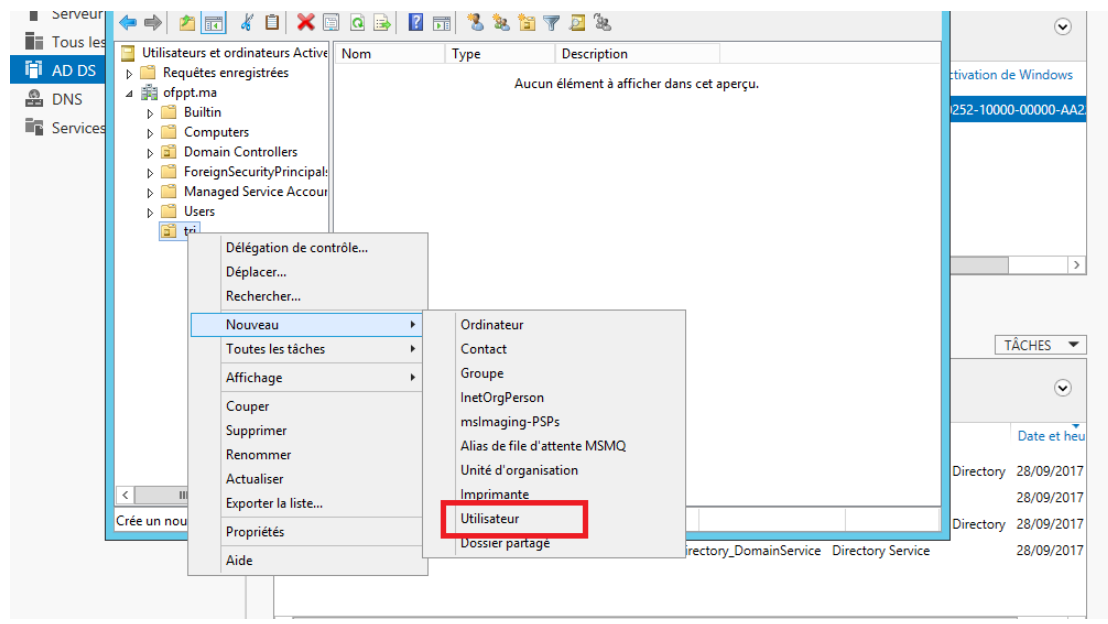

Dans notre exemple, nous allons créer un utilisateur qui s'appelle **Ilham ZITI** avec le nom d'ouverture de session **iziti**

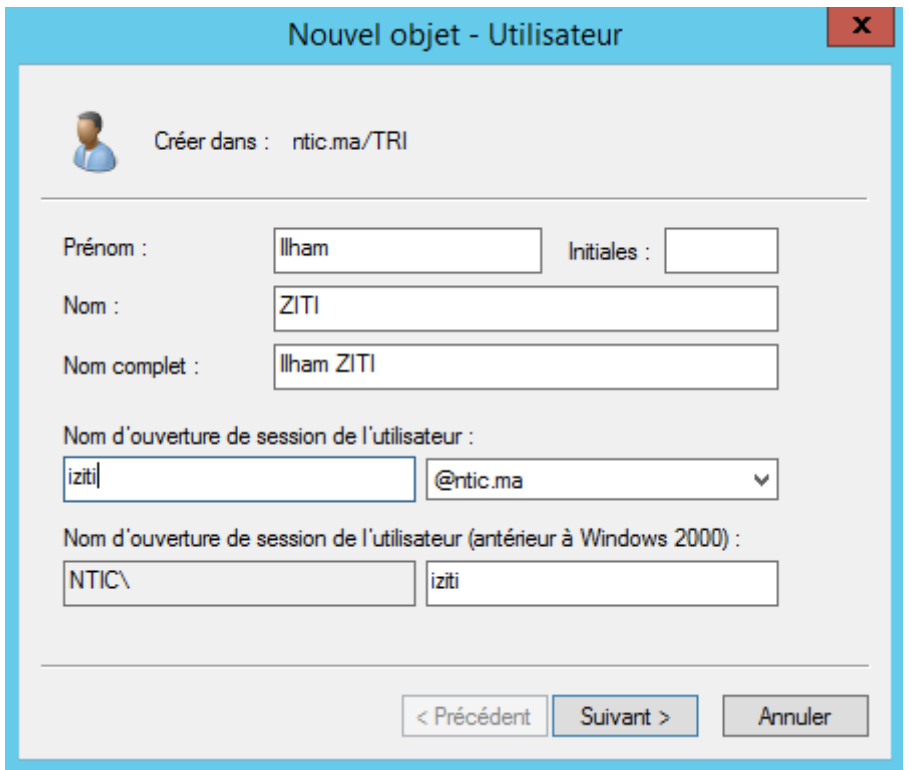

L'utilisateur a deux moyens pour ouvrir une session. :

- UPN, c'est-à-dire la forme d'adresse email, [iziti@ntic.ma](mailto:iziti@ntic.ma)
- Authentification Windows NT ou 2000 avec le nom du domaine Netbios suivi de l'utilisateur, NTIC\iziti.

Saisir un mot de passe complexe, le mot de passe doit contenir au moins 7 caractères avec au moins 3 des éléments suivants : une majuscule, une minuscule, un nombre et un symbole

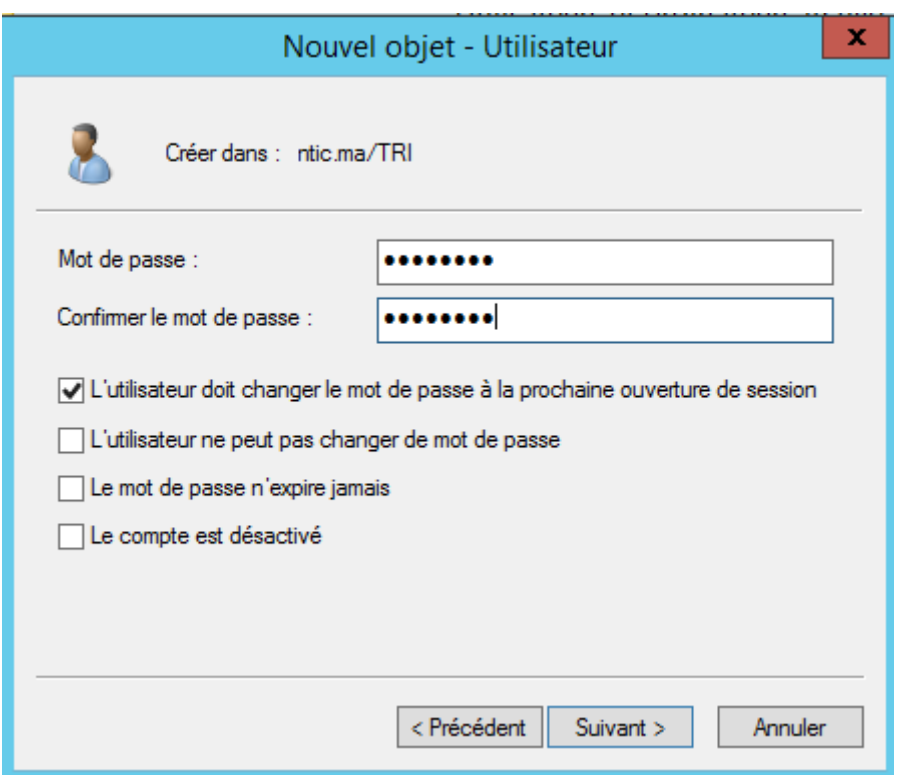

L'option L'utilisateur doit changer le mot de passe à la prochaine ouverture de session forcera l'utilisateur à changer le mot de passe transmis et entré ci-dessus à la première connexion sur le domaine. Après avoir entré le mot de passe, nous obtenons un résumé des informations de l'utilisateur.

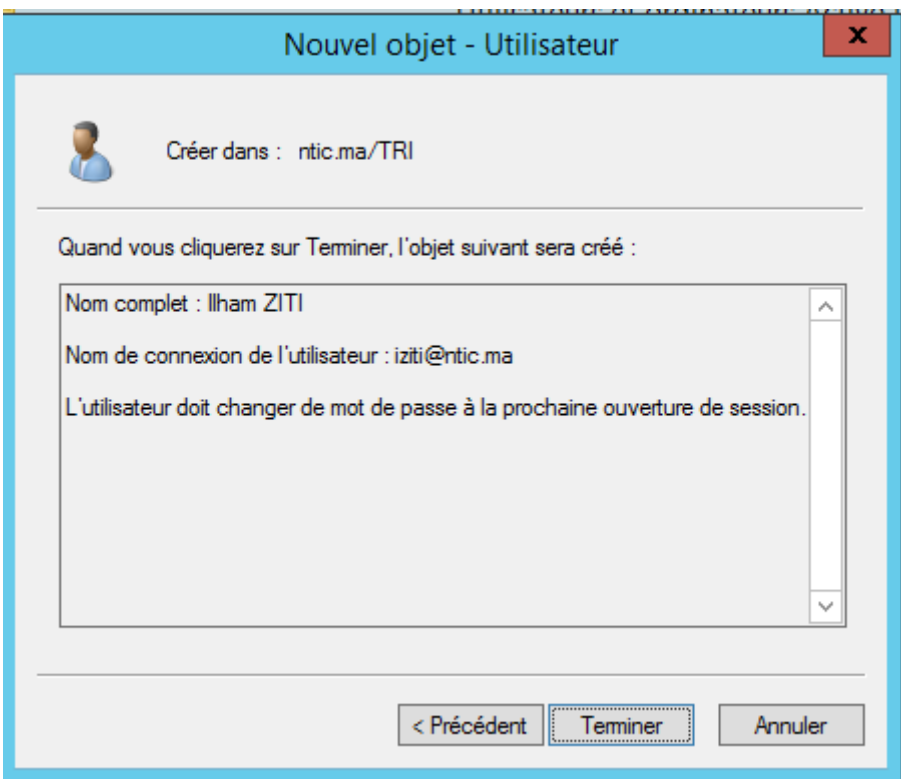

Cliquer sur Terminer et l'utilisateur est créé.

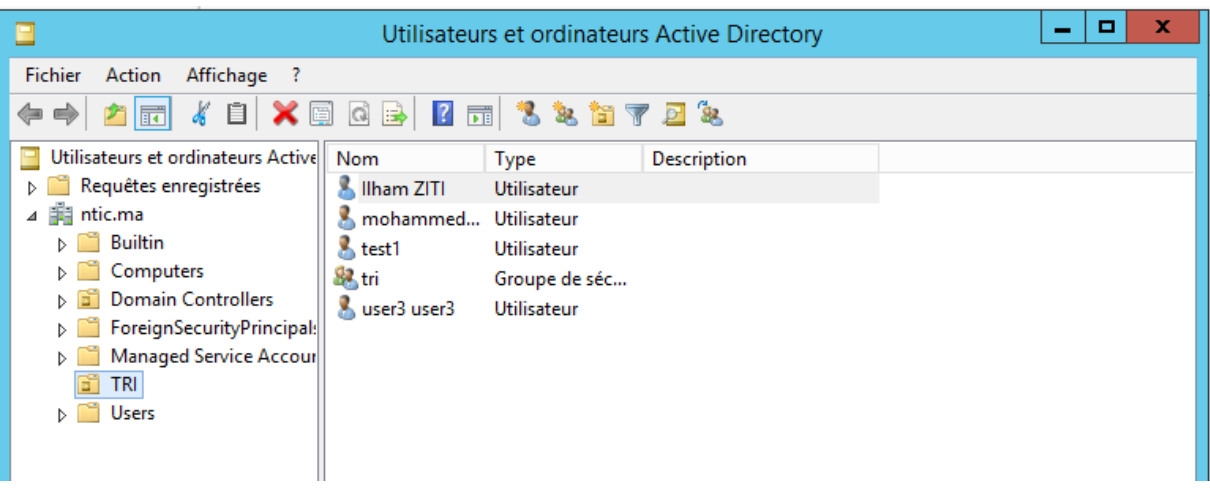

S'il on affiche les propriétés de l'utilisateur avec un clique droite puis **Propriétés** ou en double cliquant dessus, on voit que l'on a beaucoup plus d'informations que dans l'assistant. On peut alors remplir le bureau, le numéro de téléphone, etc. de l'utilisateur.

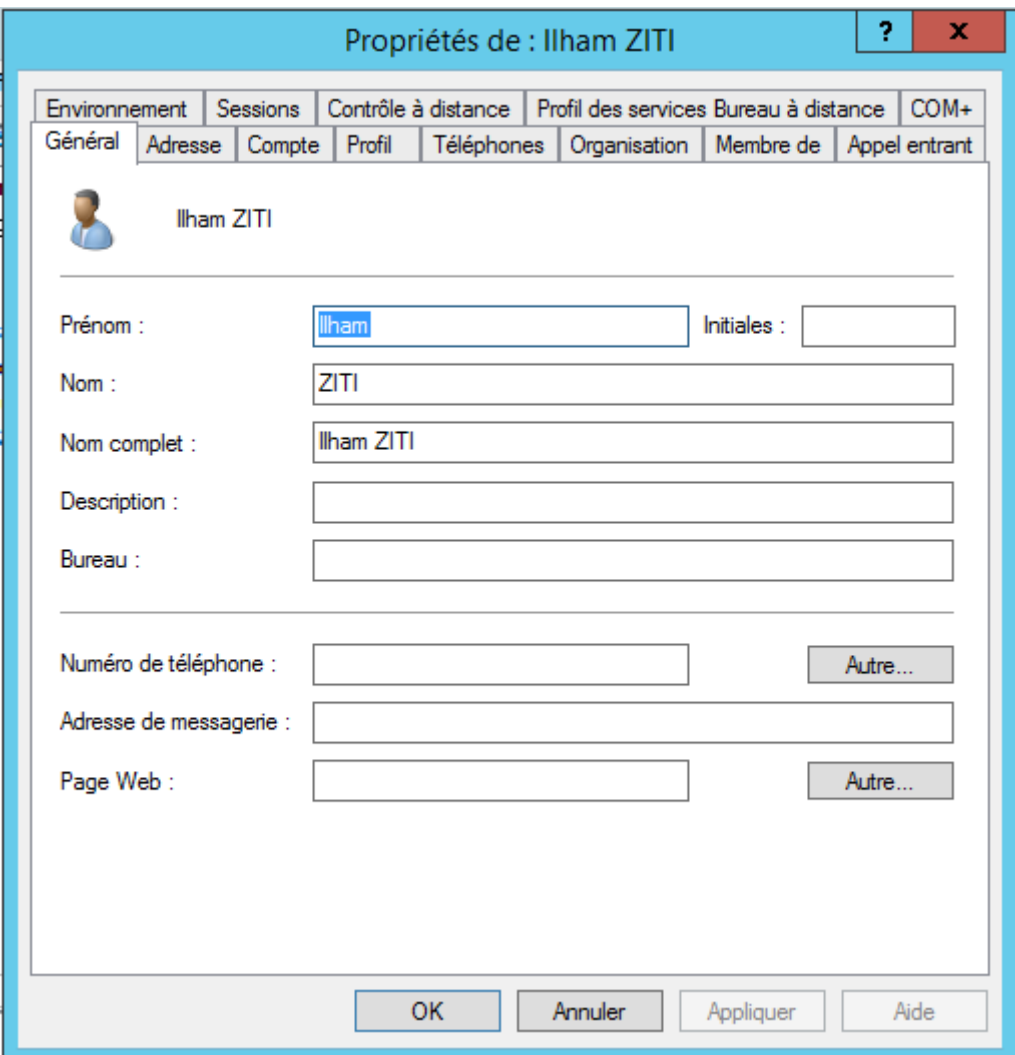

Dans l'anglet Compte on trouve :

La partie liée à l'ouverture de la session

- Horaire d'accès : restriction des horaires d'accès
- Se connecter à : Restriction des ordinateur
- Verrouillage du compte
- Option de compte : Gestion de mot de passe, activation ou nom du compte, chiffrement,….
- Date d'expiration

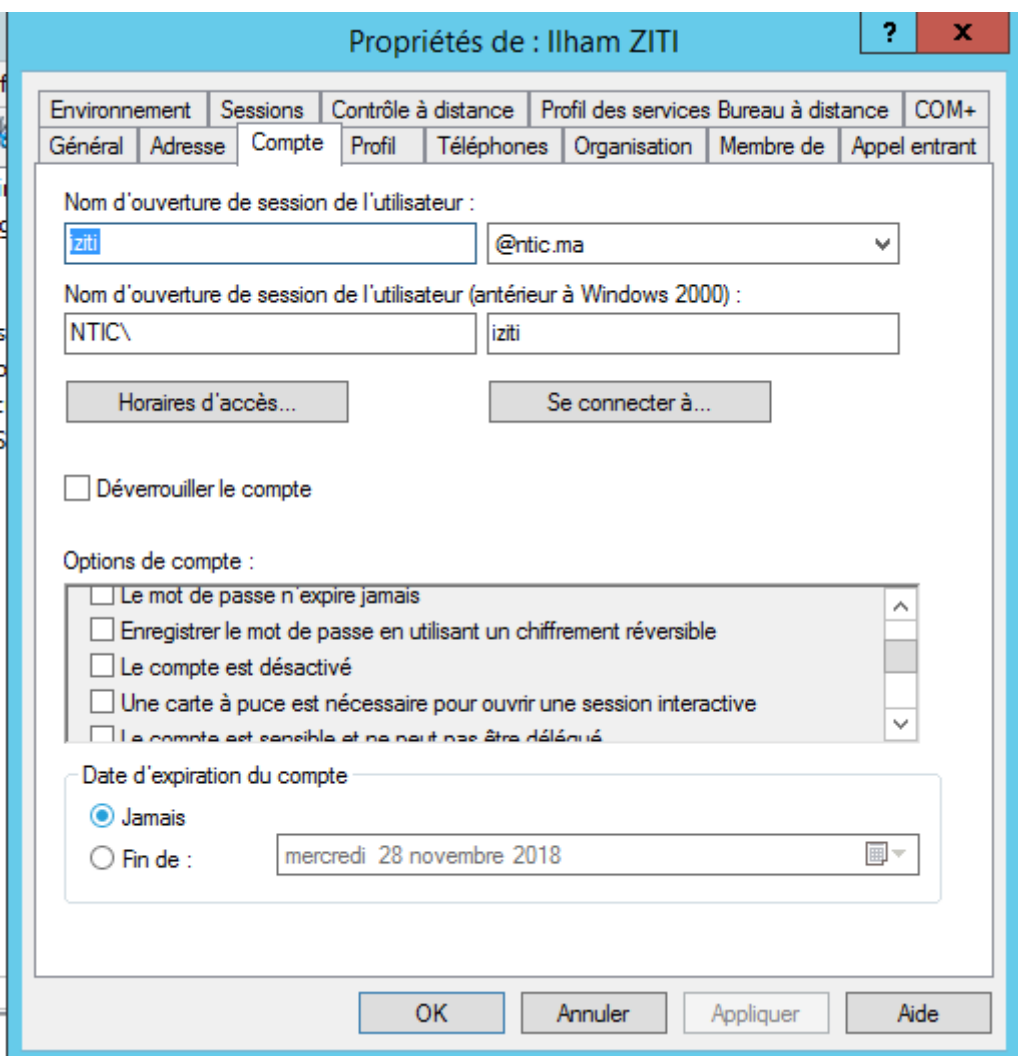

## <span id="page-11-0"></span>**3.2 PowerShell**

Le nom du module est « **ADuser** ». Pour obtenir ces commandes vous pouvez utiliser la commande suivante :

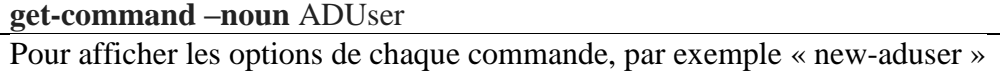

**Get-Help** "new-aduser"

## <span id="page-12-0"></span>**a. Ajoute un utilisateur**

La commande qui permet d'ajouter un utilisateur « ZITI Ilham » avec plusieurs options :

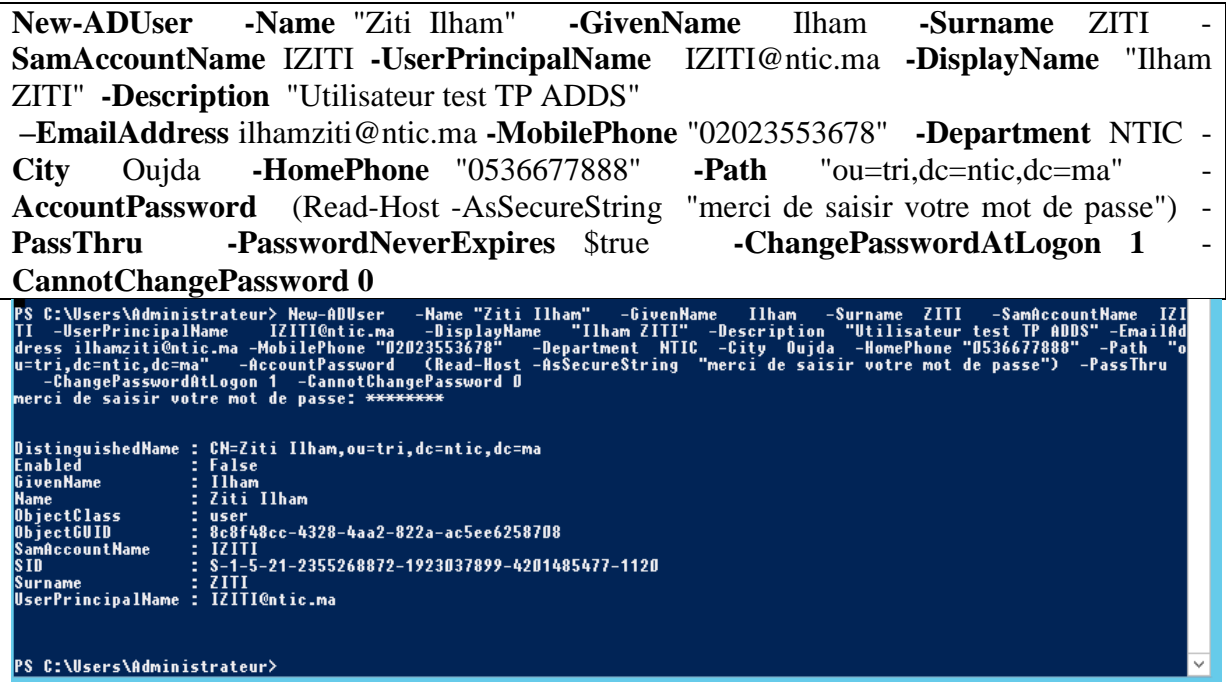

L'explication des options est présentée dans le tableau suivant

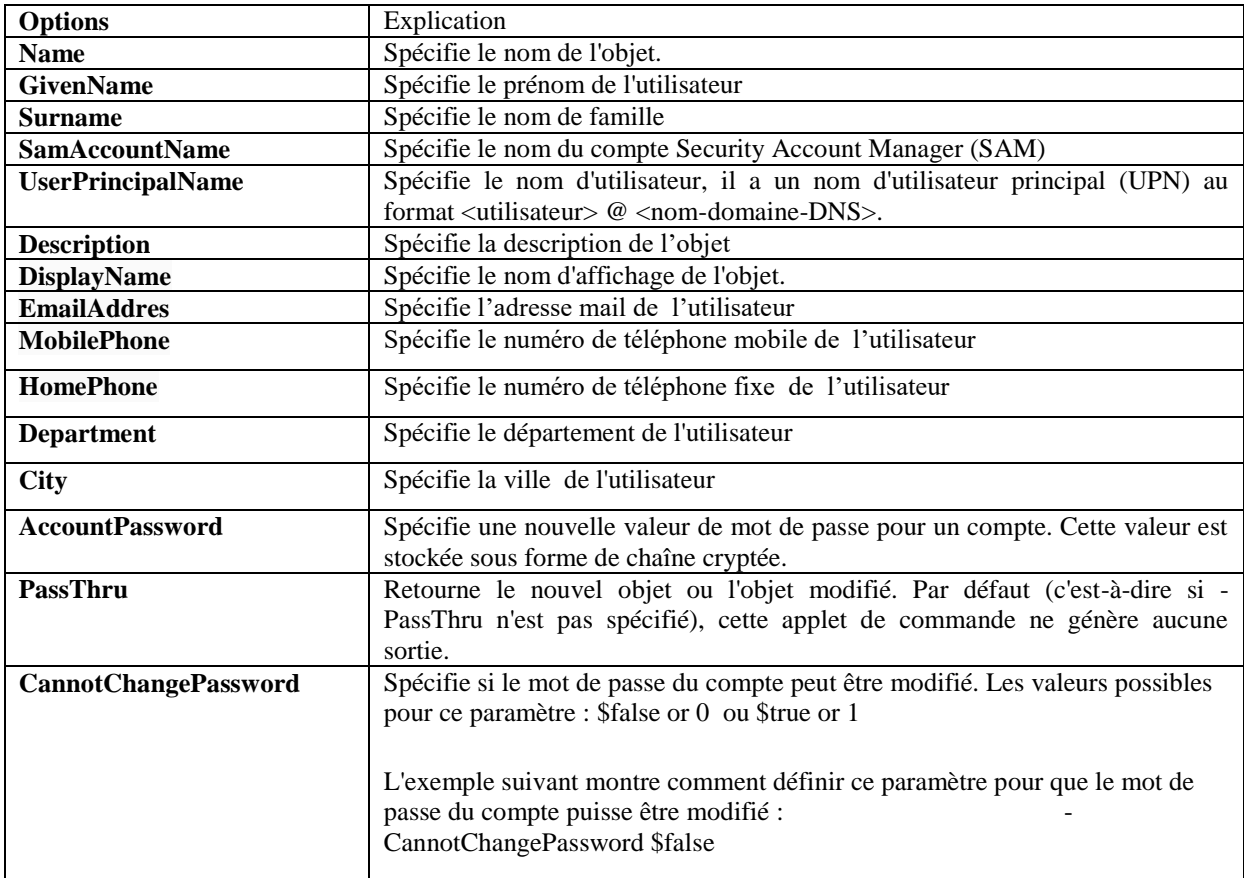

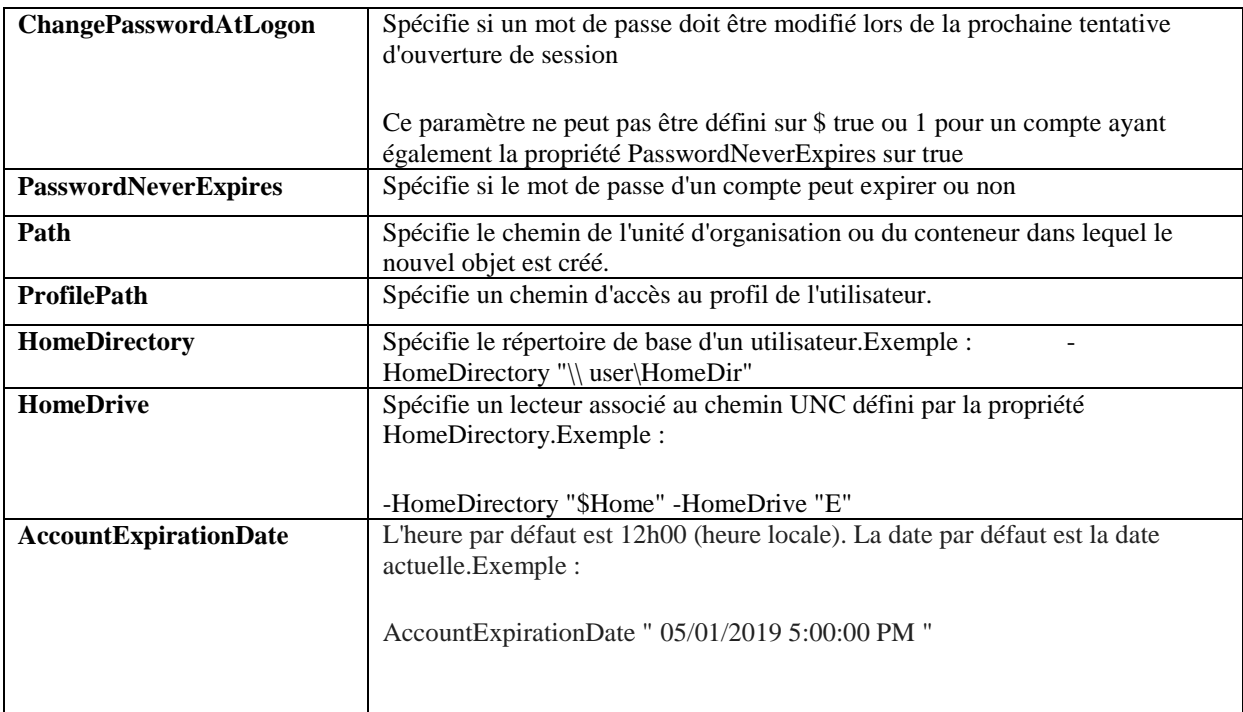

## **b. Activer et désactiver un compte utilisateur**

<span id="page-13-0"></span>Pour activer le compte iziti

**Enable-ADAccount -Identity** iziti

## Pour désactiver le compte iziti

<span id="page-13-1"></span>**Disable-ADAccount -Identity** iziti

## **c. Déverrouiller un compte d'utilisateur**

Pour Déverrouiller le compte iziti

<span id="page-13-2"></span>**Unlock-ADAccount** iziti

## **d. Supprimer un utilisateur**

Pour supprimer le compte iziti

<span id="page-13-3"></span>**Remove-ADUser** iziti

## **e. Recherche d'un utilisateur**

Pour chercher tous les utilisateurs présents dans l'OU « utilisateurs »

**get-ADUser -filter** \* **-SearchBase** " ou=tri,dc=ntic,dc=ntic"

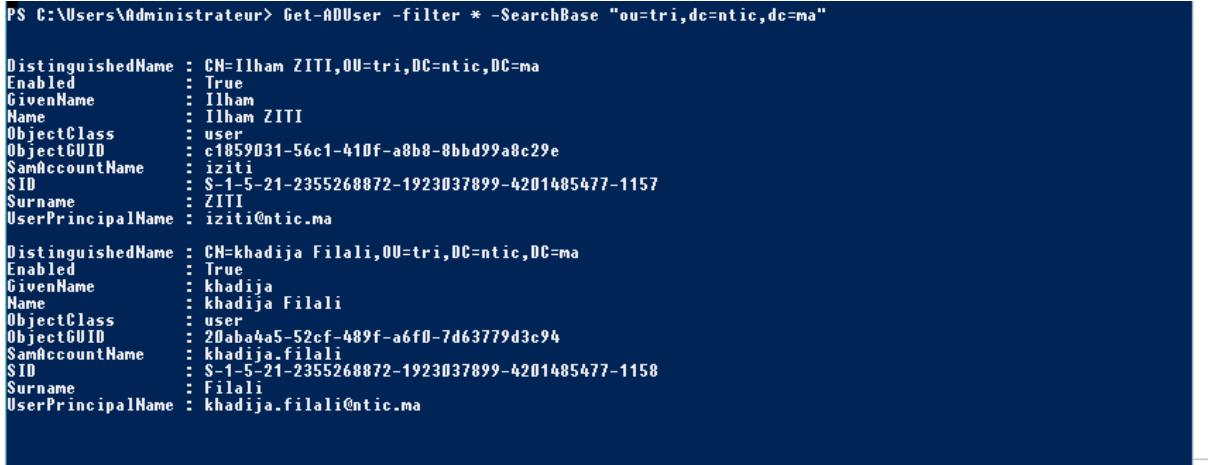

PS C:\Users\Administrateur>

Pour d'afficher les propriétés de l'utilisateur Ilham ZITI

**get-ADUser** iziti **-Properties** \*

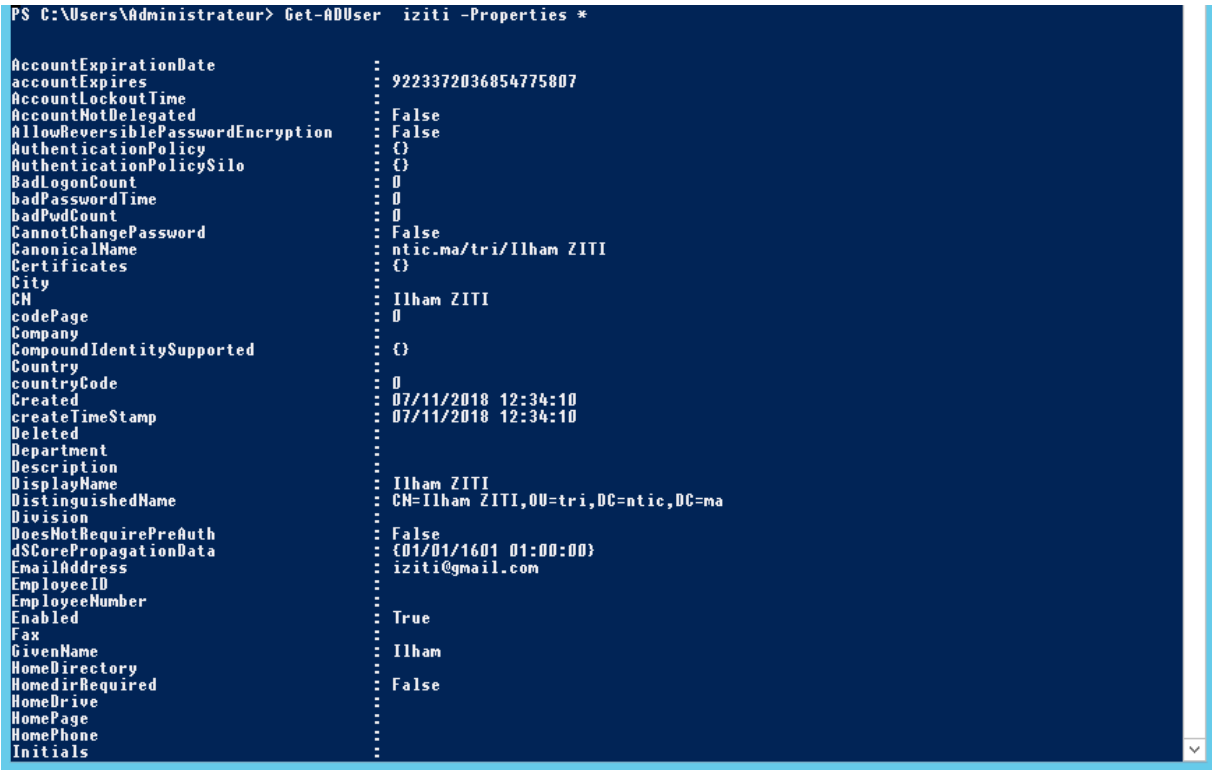

## <span id="page-14-0"></span>**3.3 Commande DS**

#### <span id="page-14-1"></span>**a. Ajouter un utilisateur**

La commande **DSADD user** permet de créer un utilisateur avec tous les paramètres qui s'y rattache.

**dsadd user** "cn=IZITI,ou=tri,dc=ntic,dc=ma" **-fn** "Ilham" **-ln** "ZITI" **–samid** iziti -**pwd** \* **mustchpwd** yes **-memberof** "cn=groupe,ou=tri,dc=ntic,dc=ma" **-disabled** no

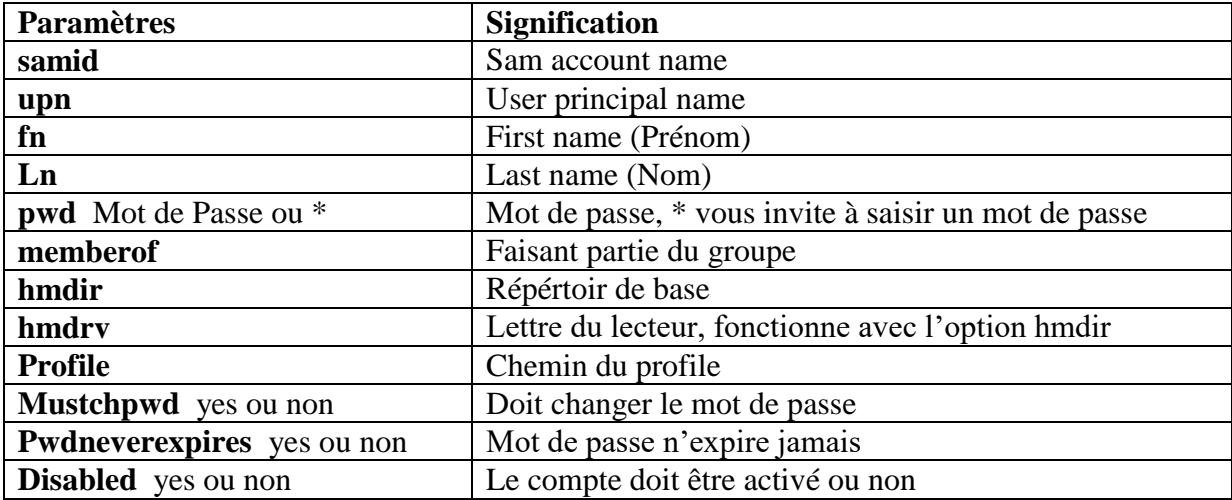

Pour plus de détails, sous l'invite de commande taper :DSADD USER / ?

## **b. Modifier un compte d'utilisateur**

<span id="page-15-0"></span>Pour ajouter ou modifier la valeur du numéro de téléphone de l'utilisateur iziti

**dsmod user** "cn=IZITI,ou=tri,dc=ntic,dc=ma" **-tel** 061234567

## <span id="page-15-1"></span>**c. Activer ou désactiver un compte utilisateur**

Pour activer ou désactive le compte

**dsmod user** " cn=IZITI,ou=tri,dc=ntic,dc=ma " **-desabled** yes/no

## **d. Rechercher un utilisateur**

#### <span id="page-15-2"></span>**Pour afficher tous les utilisateur dont le nom commence par I**

**dsquery user** -name I\*

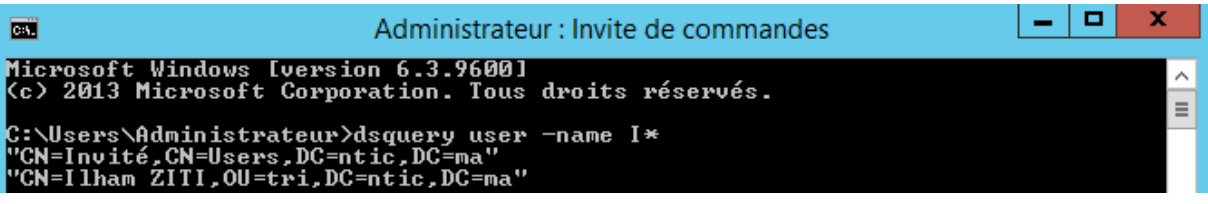

**e. Supprimer un utilisateur**

<span id="page-15-3"></span>**dsrm** "cn=IZITI,ou=tri,dc=ntic,dc=ma"

o:\osers\nuministrateur/usrm==cn=iinam=21ti,ou=tri,uc=ntit,uc=ma<br>Voulez=vous vraiment supprimer cn=Ilham=ziti,ou=tri,dc=ntic,dc=ma (O/N) ?o<br>dsrm réussite:cn=Ilham=ziti,ou=tri,dc=ntic,dc=ma

<span id="page-15-4"></span>**4. Test : Joindre un domaine Active Directory**

Au début assurez-vous que le poste client reçoit en serveur DNS celui de votre domaine Active Directory.

Pour ajouter un poste client dans le domaine Active Directory suivre les étapes :

Panneau de configuration - Système - Paramètres système avancés

- Nom de l'ordinateur Modifier
- Sélectionner Domaine
- Saisir le nom de domaine

Saisir vos informations d'identification sur le domaine (le compte doit disposer des privilèges nécessaires pour joindre le domaine)

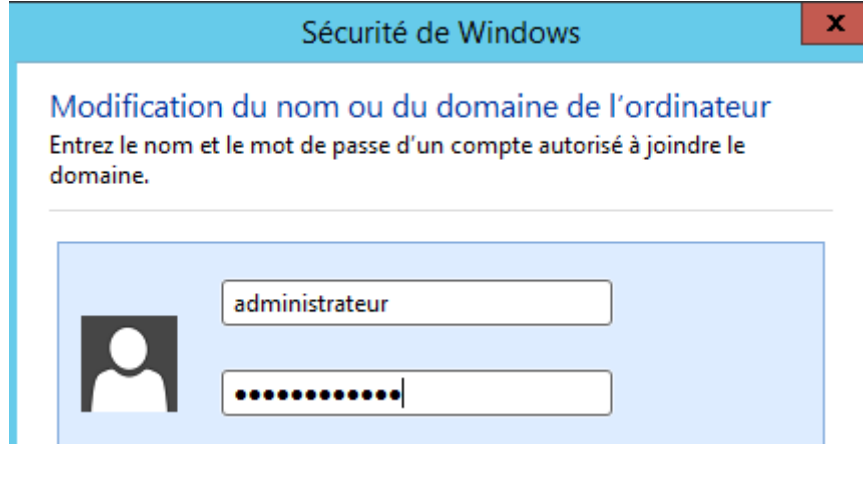

Après quelques instants, vous obtenez le message suivant :

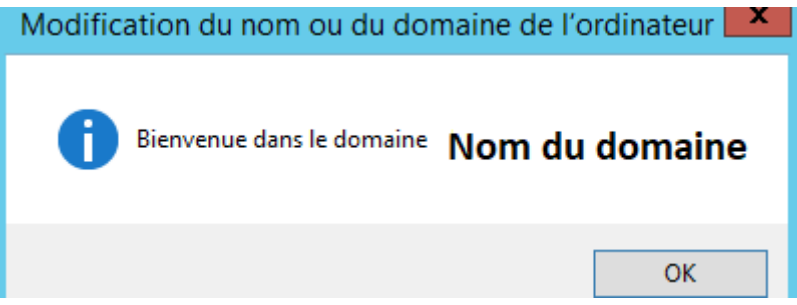

Redémarrer le poste pour finir la configuration

## <span id="page-16-0"></span>**5. Profils itinérants graphiquement**

Le **profils** itinérant permet de synchroniser le profil d'un utilisateur sur un serveur pour rendre ces données accessible depuis l'ensemble du réseau local.

## <span id="page-16-1"></span>**5.1 Configuration**

La première étape consiste à créer un répertoire que nous allons partager et qui servira à stocker les données des profils. Par exemple, pour ma part je crée répertoire nommé "**Profils\_itinérants**" que je partage sous le même nom.

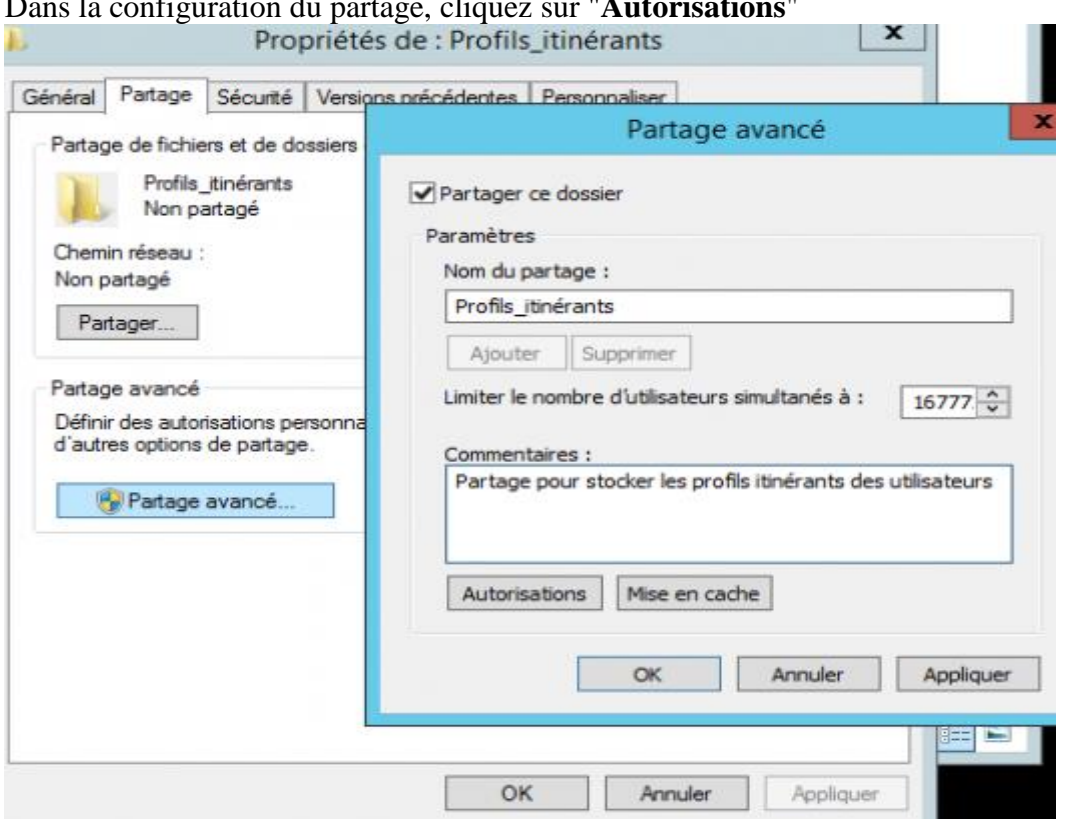

Attribuer le contrôle tôtal à l'administrateur et les droits de lecture/ecriture aux utilisateurs du domaine

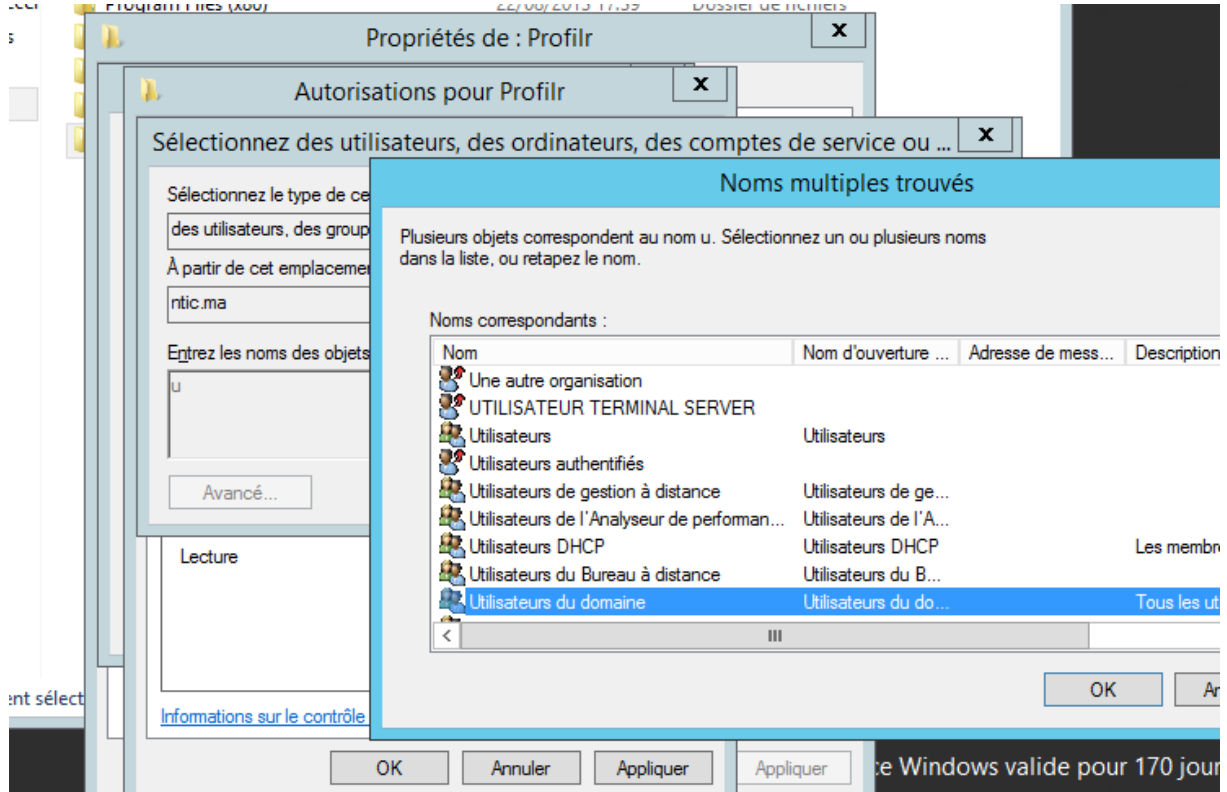

## Dans la configuration du partage, cliquez sur "**Autorisations**"

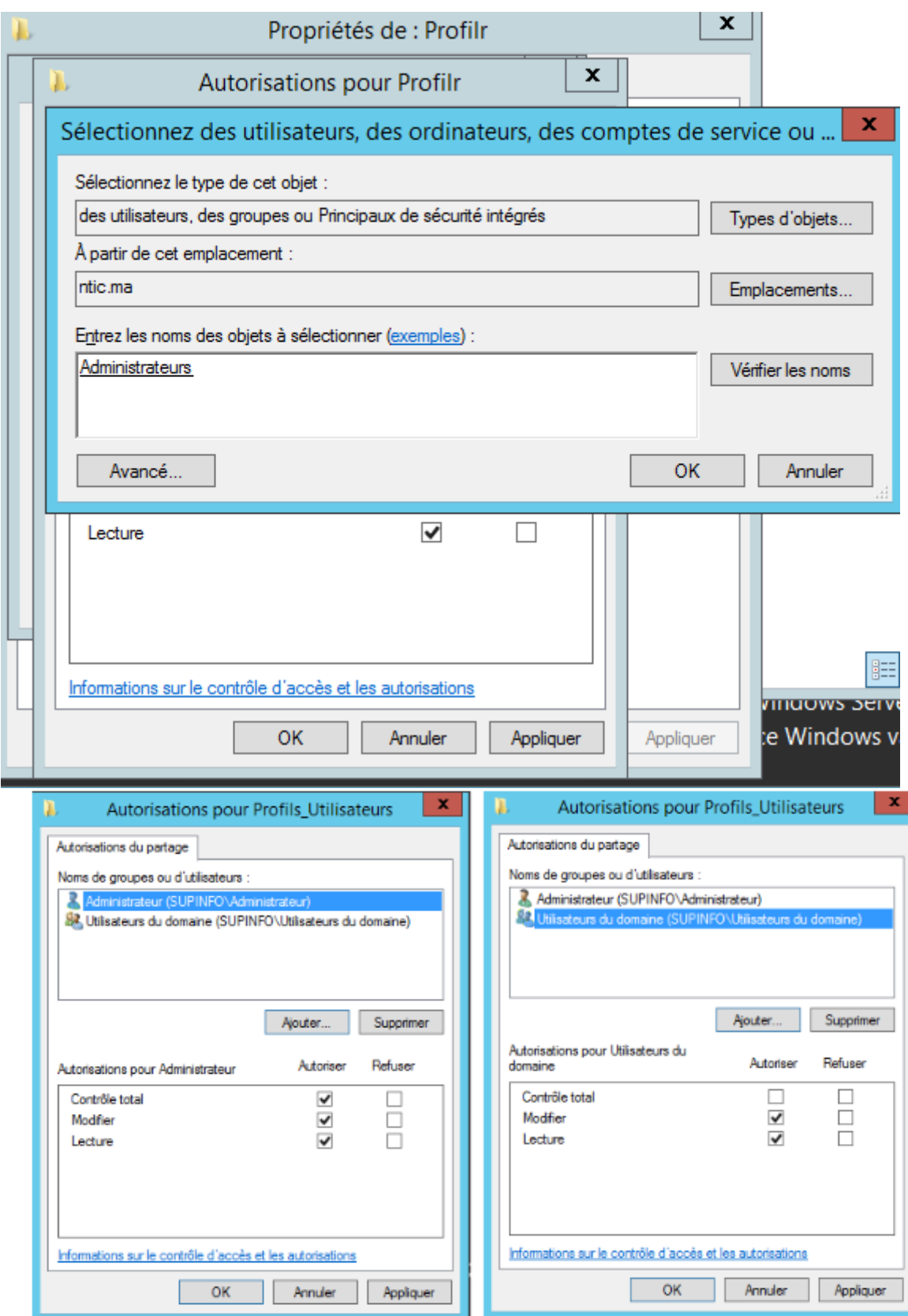

Effectuer un clic droit sur un utilisateur qui doit disposer d'un profil itinérant, cliquer sur "**Propriétés**". Accédez à l'onglet "**Profil**" et au niveau du champ "**Chemin du profil**", indiquer :

## **\\Nom du serveur AD\Nom du repertoire\%username%**

Dans notre exemple la ligne ressemble à cela :

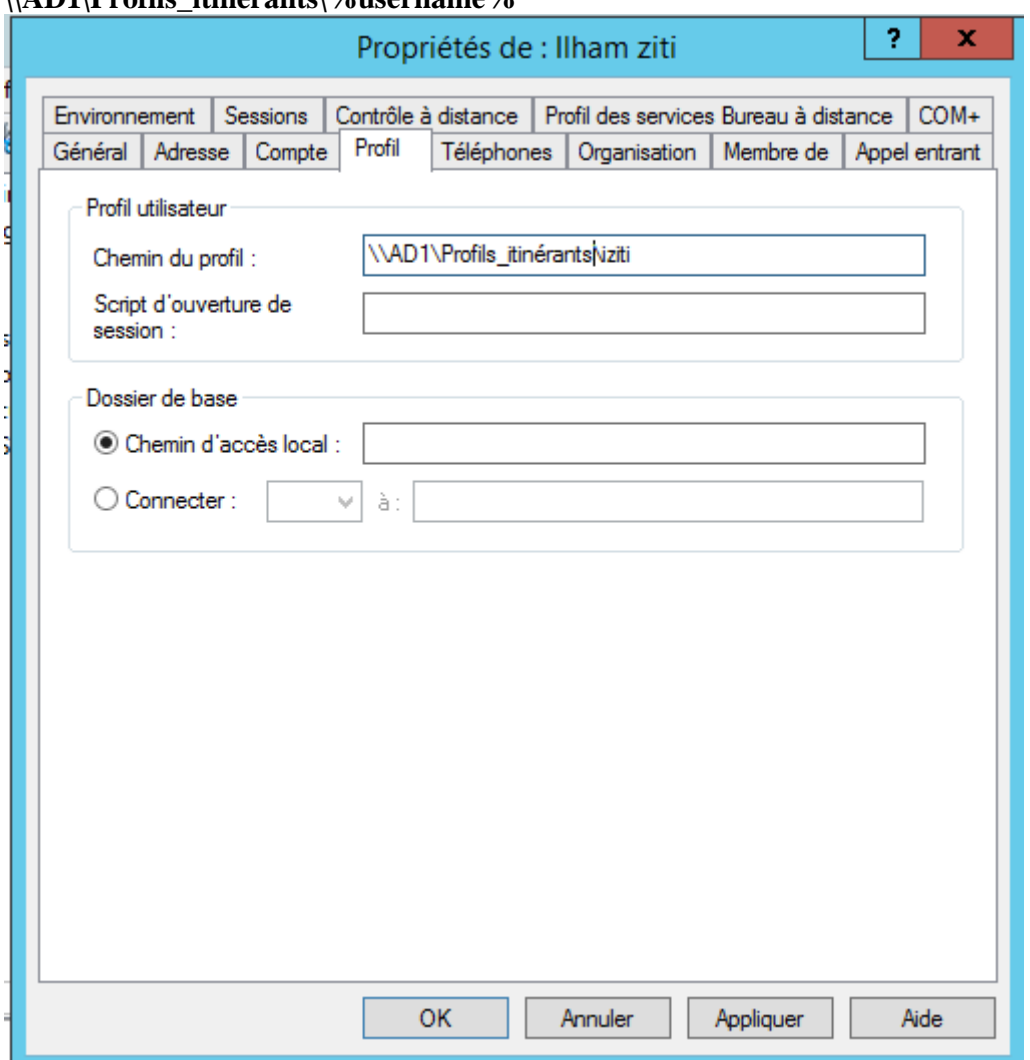

## **\\AD1\Profils\_itinérants\%username%**

## **5.2 Test**

<span id="page-19-0"></span>A ce moment notre dossier partagé est vide.

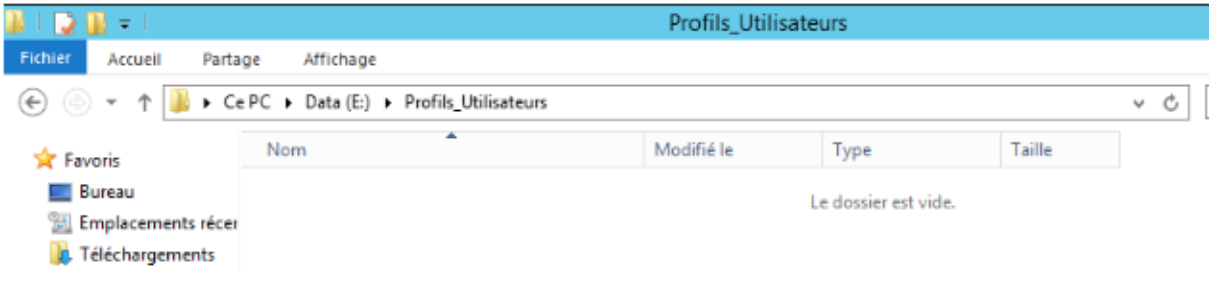

## **Sur la machine n°1:**

ouvrir la session iziti

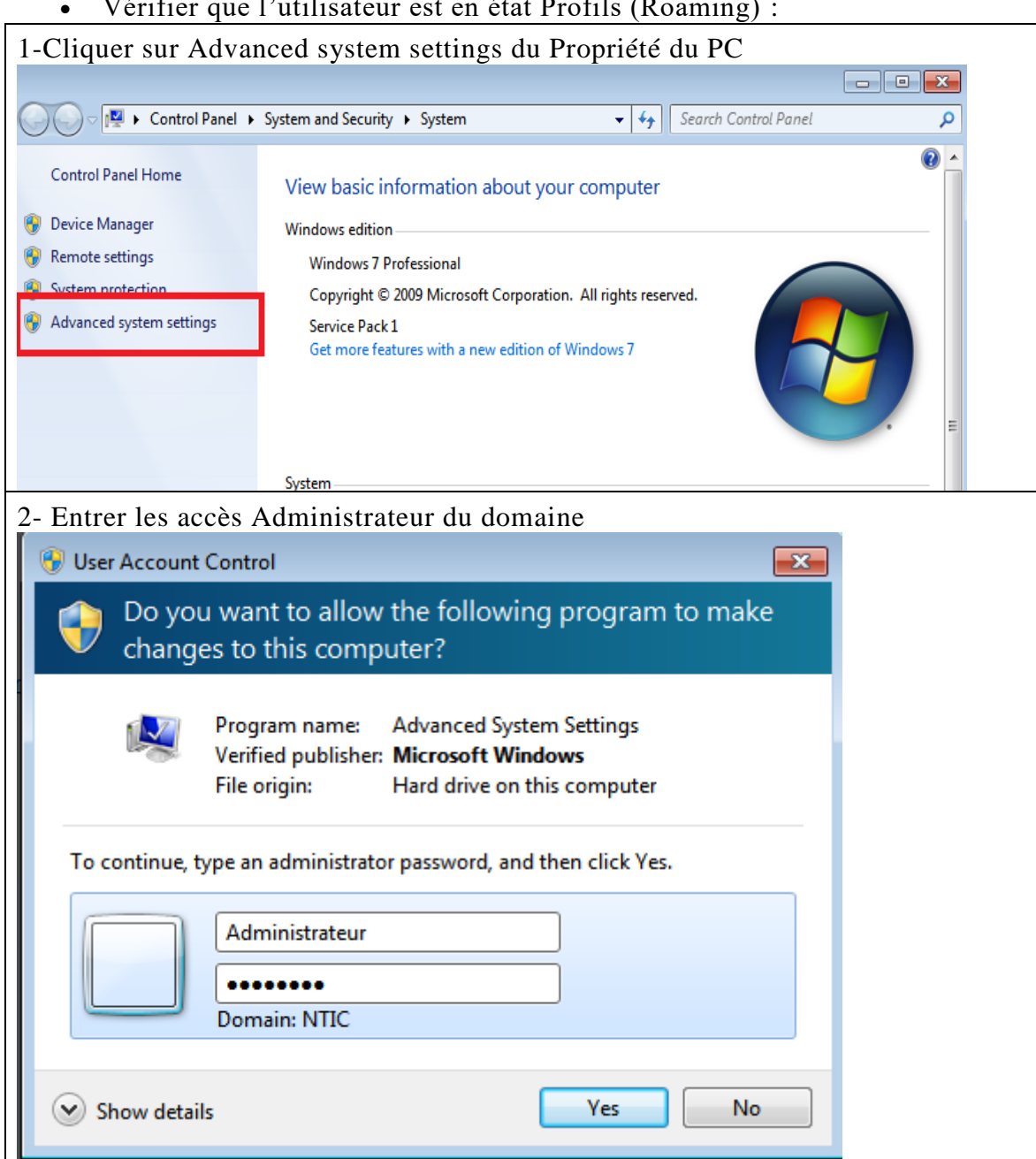

## Vérifier que l'utilisateur est en état Profils (Roaming) :

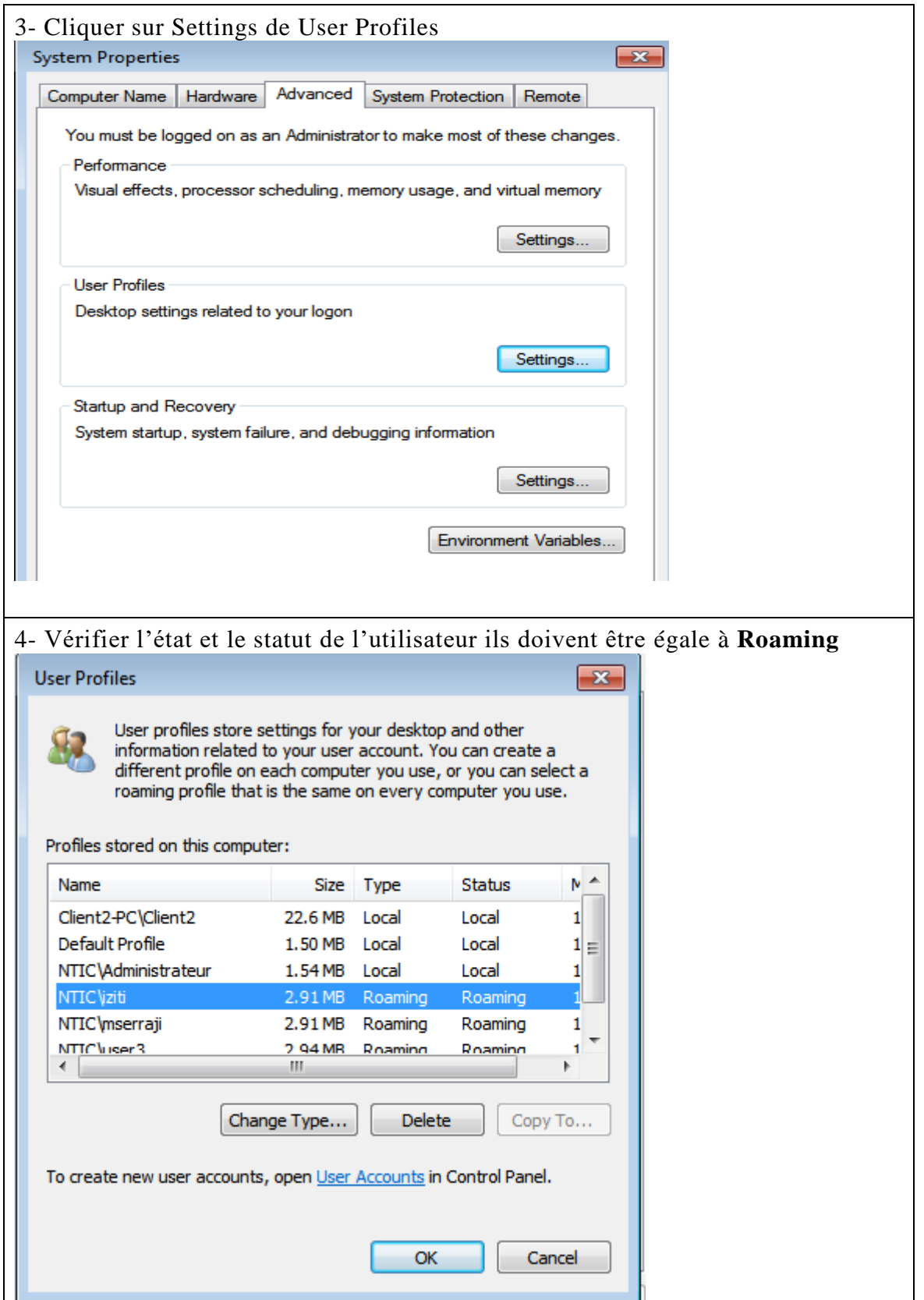

Effectuer des modifications : Exemple changement arrière-plan un fichier test1.txt sur le bureau, création d'un nouveau dossier , ….

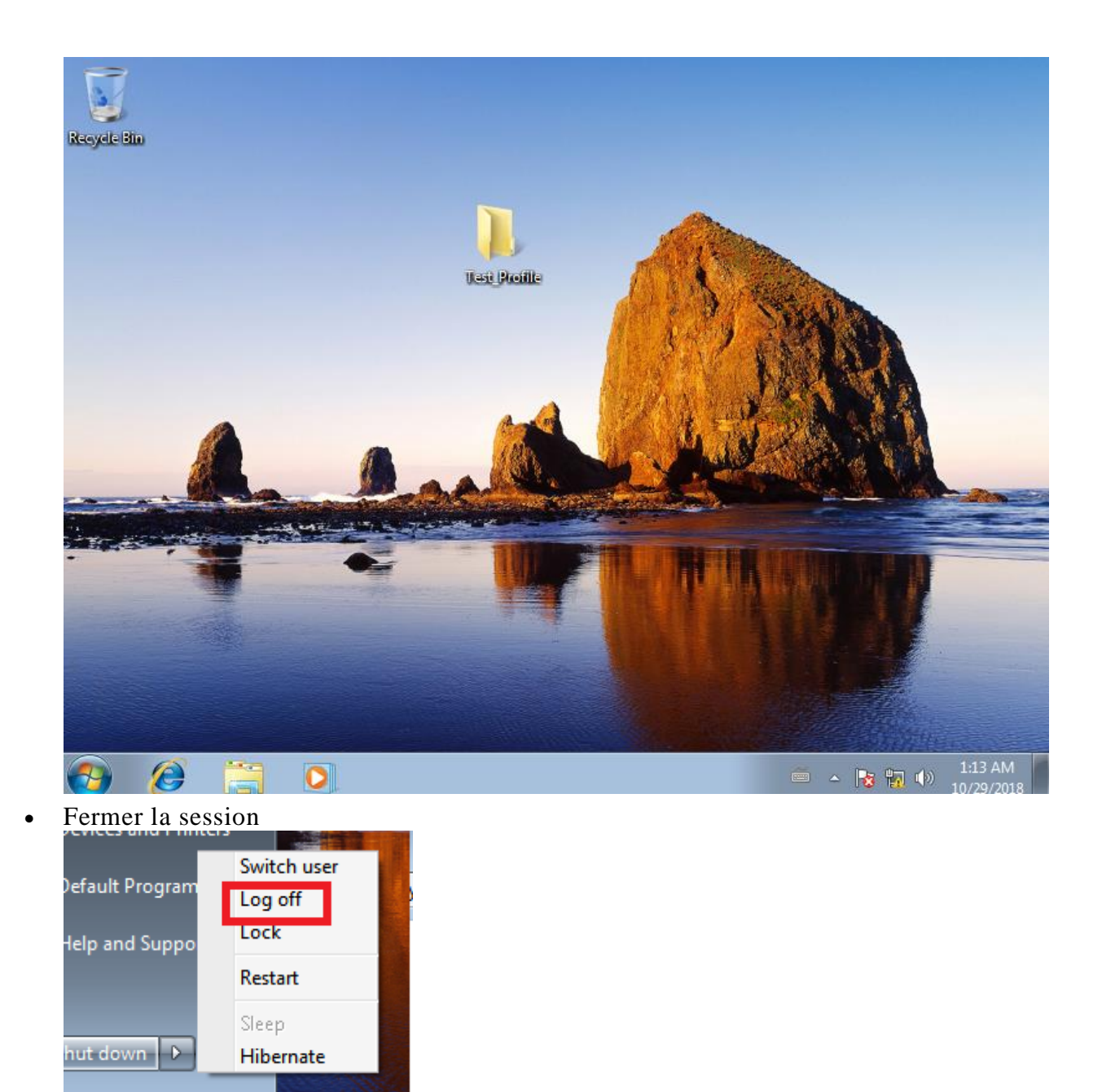

## **Sur le serveur Active Directory:**

Observer le contenu du dossier "Profils\_Utilisateurs" *(***un dossier contenant le profil iziti a été crée)**

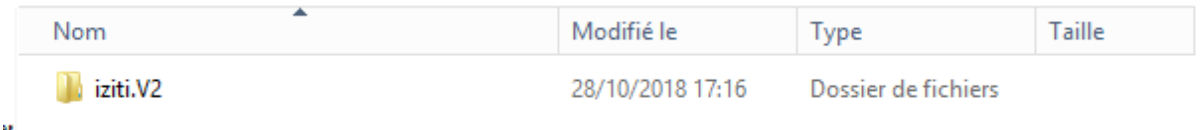

**Sur la machine n°2:**

- Ouvrir la session iziti
- Observer les modifications présente sur le bureau

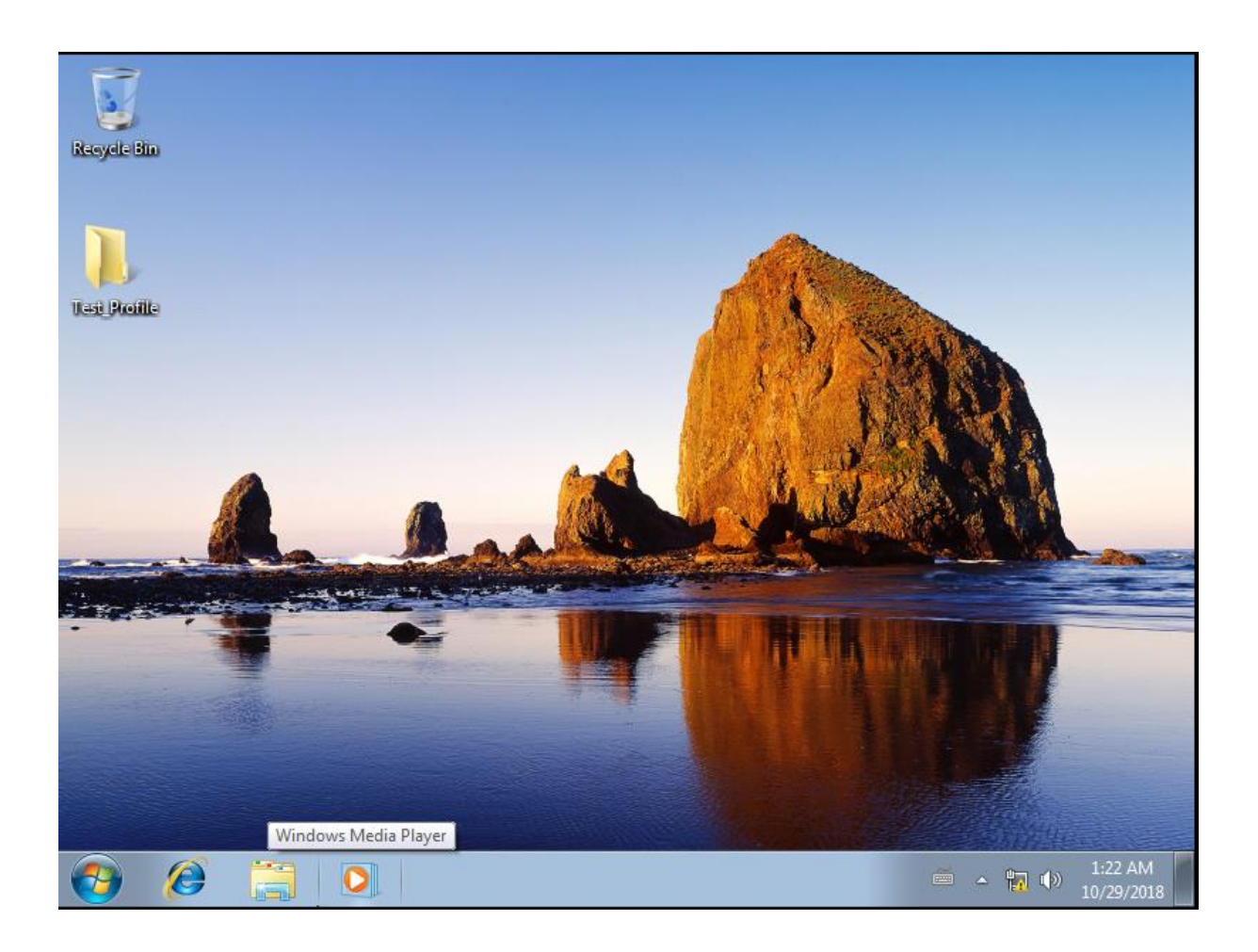

# <span id="page-23-0"></span>**6. Profils itinérants en ligne de commande**

<span id="page-23-1"></span>**6.1 Partager un répertoire**

La commande **net share** permet de gérer les ressources partagée

Pour afficher des informations concernant toutes les ressources partagées sur l'ordinateur, tapez :

## **net share**

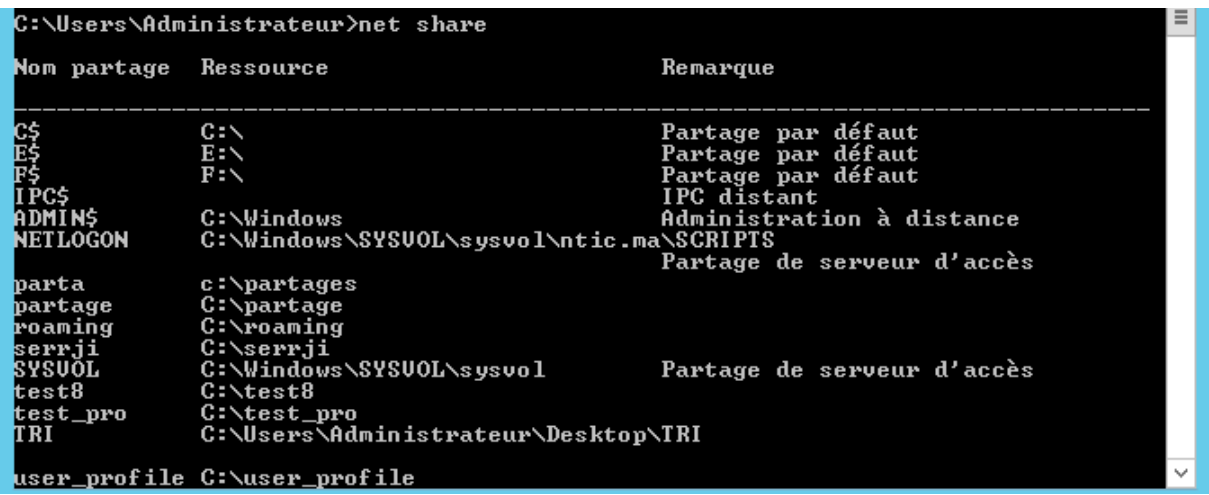

Pour partager le répertoire C:\Données d'un ordinateur avec le nom de partage **ressources** et donner tous les droit à tout le monde

**net share** Ressources **=C:\** Donnees **/GRANT:** "tout le monde,FULL"

Pour mettre fin au partage du dossier **ressources** créé par l'exemple précédent, tapez :

#### **net share ressources /delete**

## <span id="page-24-1"></span><span id="page-24-0"></span>**6.2 Créer un utilisateur profile**

## **a. Commande DS**

dsadd user "cn=IZITI,ou=tri,dc=ntic,dc=ma" -fn "Ilham" -ln "ZITI" –samid iziti -pwd \* mustchpwd yes -**hmdir** C:\ **Donnees -profil \\AD1\Ressource** -disabled no

## **b. Commande PowerShell**

<span id="page-24-2"></span>New-ADUser -Name "Ziti Ilham" -GivenName Ilham -Surname ZITI - SamAccountName IZITI -UserPrincipalName IZITI@ntic.ma -Path "ou=tri,dc=ntic,dc=ma" **–ProfilePath \\AD1\Ressource - HomeDirectory** C:\ **Donnees** - AccountPassword (Read-Host -AsSecureString "merci de saisir votre mot de passe") - PassThru -ChangePasswordAtLogon 1

## <span id="page-24-3"></span>**7. Gestion groupe**

## <span id="page-24-4"></span>**7.1 Présentation**

Les es groupes sont créés pour donner des droits sur des fichiers, imprimantes, base de données, etc ..

Les groupes sont caractérisé par leurs étendue et leur type

## **a. Etendu du groupe**

- <span id="page-25-0"></span> **Domaine local** : Les membres de ces groupes ne peuvent recevoir des autorisations qu'au sein d'un domaine. Les groupes avec une étendue de domaine local vous permettent de définir et de gérer l'accès aux ressources dans un seul domaine.
- **Globale** :Les membres des groupes globaux peuvent inclure d'autres groupes et comptes provenant uniquement du domaine où le groupe est défini. Les membres de ces groupes peuvent recevoir des autorisations dans n'importe quel domaine de la forêt. Les groupes à étendue globale ne sont pas répliqués à l'extérieur de leur propre domaine, vous pouvez modifier fréquemment les comptes
- **Universelle** :Les membres des groupes universels peuvent inclure d'autres groupes et comptes provenant des domaines de la forêt ou de l'arborescence de domaine. Les membres de ces groupes peuvent recevoir des autorisations dans n'importe quel domaine de la forêt ou de l'arborescence de domaine.

## **b. Type de groupe**

<span id="page-25-1"></span>Il existe deux types de groupes : distribution et sécurité.

Les groupes de **distribution** sont utilisés pour créer des listes de distribution électronique Les groupes de **sécurité** sont utilisés pour affecter des autorisations à des ressources partagées. Les groupes de distribution ne sont pas sécurisés, ce qui signifie qu'ils ne peuvent pas être répertoriés dans les listes de contrôle d'accès discrétionnaire (DACL).

Les groupes de sécurité permettent :

- Assigner des droits d'utilisateurs à des groupes de sécurité dans AD DS.
- Affecter des autorisations aux groupes de sécurité sur des ressources.

## <span id="page-25-2"></span>**7.2 Graphiquement**

Sélectionner l'unité dont il faut ajouter le groupe, bouton de droite puis *Nouveau* et *Groupe*.

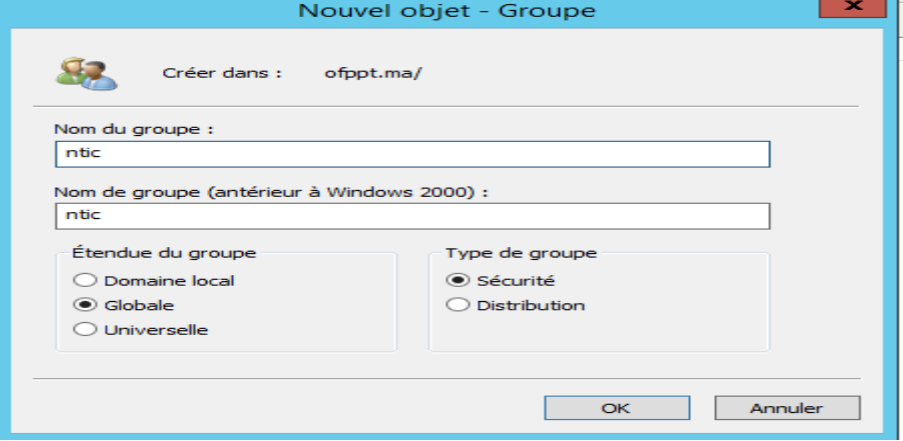

On rappelle brièvement les choix possible dans l'encadré *Étendue du groupe* et *Type de groupe*.

Dans notre cas, nous avons un groupe d'utilisateur. Nous allons choisir l'étendu du groupe Globale car nous avons un assez fréquent aux informations et le type de groupe Sécurité afin d'accéder à des partages.

Dans ce groupe ntic, nous allons ajouter des utilisateurs. Dans les propriétés ou en double cliquant sur le groupe voulu, nous pouvons nous rendre l'onglet *Membres* et ajouter les membres que l'on souhaite. On clique sur *Ajouter…* puis sur *Avancé…* et on recherche nos utilisateurs.

On peut également taper directement le nom dans *les noms des objets à sélectionner* puis *Vérifier les noms*

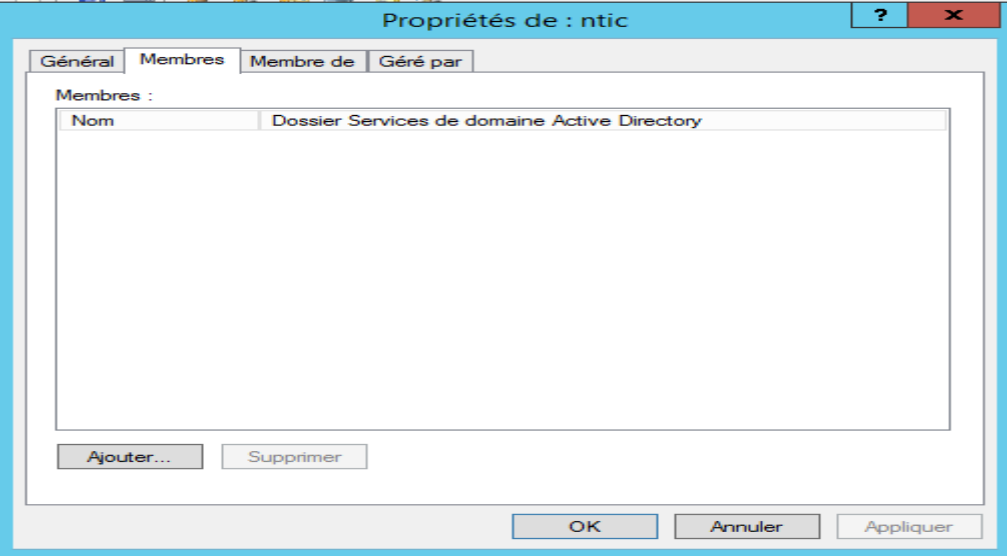

## <span id="page-26-1"></span><span id="page-26-0"></span>**7.3 Commande DS**

## **a. Ajouter un groupe**

Pour créer un groupe nommée group1 dans l'unité TRI, Etendue : domaine locale , Type :Sécurisé

**dsadd group** "cn=group2,ou=TRI,dc=ntic,dc=ma" -**secgrp** yes **–scope** L

Nusers\Administrateur>dsadd group "cn=group2,ou=TRI,dc=ntic,dc=ma" -secgrp ye:\\ C:\Users\Administrateur>\_

Pour créer un groupe nommée group2 dans l'unité TRI, Etendue : domaine Globale et dont member l'utilisateur iziti

**dsadd group** "cn=group2,ou=TRI,dc=ntic,dc=ma" **-secgrp** yes **–scope** G **–members**  "cn=iziti,ou=TRI,dc=ntic,dc=ma"

C:\Users\Administrateur>dsadd\_group\_"cn=g1,ou=TRI,dc=ntic,dc=ma" -secgrp\_yes<br>ope G -members \_ "cn=iziti,ou=TRI,dc=ntic,dc=ma"<br>dsadd\_réussite:cn=g1,ou=TRI,dc=ntic,dc=ma

::\Users\Administrateur>

Pour créer un groupe membre d'un autre groupe utiliser l'option memberof

Il faut faire attention à l'étendue du groupe en effet un groupe local ne peux pas etre memebre du groupe global (voir la partie introduction des groupe)

**dsadd group** "cn=group1,ou=TRI,dc=ntic,dc=ma" **-secgrp** yes **–scope** G **–memberof**  "cn=groupe1,ou=TRI,dc=ntic,dc=ma"

"vizers\Administrateur>dsadd\_group "cn=groupe3,ou=TRI,dc=ntic,dc=ma"<br>-scope G -memberof "cn=group1,ou=TRI,dc=ntic,dc=ma"<br>sadd réussite:cn=groupe3,ou=TRI,dc=ntic,dc=ma -secgrp yo

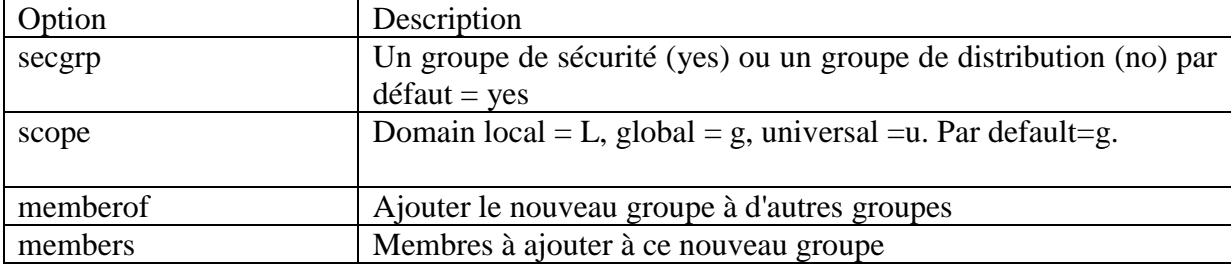

#### **b. Modifier un groupe**

<span id="page-27-0"></span>Pour modifier par exemple l'étendue du groupe « groupe2 » en domaine local

**Dsmod group** "cn=group2,ou=TRI,dc=ntic,dc=ma" **-scope** L

On peut modier le type « secgrp », la discription « desc »,…. (pour plus d'information utiliser dsmod group / ?)

**c. Chercher un groupe**

<span id="page-27-1"></span>Chercher les groupes dont le nom commence par G

```
Dsquery group –name g*<br>
C:\Users\Administrateur>Dsquery group –name g*<br>
"CN=g1,0U=tri,DC=ntic,DC=ma"<br>
"CN=Générateurs d'approbations de forêt entrante,CN=Builtin,DC=ntic,DC=ma"<br>
"CN=Groupe d'accès d'autorisation Windows,
     ...<br>DC=ma
    ло=ma~<br>N=Groupe de réplication dont le mot de passe RODC est refusé,CN=Users,DC=ntic,<br>;=ma"
  C:\Users\Administrateur>
```
**d. Voir les groupes qu'un user appartient** 

<span id="page-27-2"></span>**dsget user** "cn=iziti,ou=TRI,dc=ntic,dc=ma" **– memberof**

```
C:\Users\Administrateur>dsget user "cn=iziti,ou=tri,dc=ntic,dc=ma"<br>"CN=groupe2,OU=tri,DC=ntic,DC=ma"<br>"CN=g1,OU=tri,DC=ntic,DC=ma"<br>"CN=Utilisateurs du domaine,CN=Users,DC=ntic,DC=ma"
                                                                                                                                                                                    -memberof
```
#### **e. Supprimer un groupe**

<span id="page-28-0"></span>**dsrm** "cn=group1,ou=tri,dc=ntic,dc=ma"

## <span id="page-28-1"></span>**7.4 Commande Powershell**

## <span id="page-28-2"></span>**a. Ajouter un groupe**

Pour créer un nouveau groupe global de type sécurité dans l'unité « tri »utiliser la commande suivante

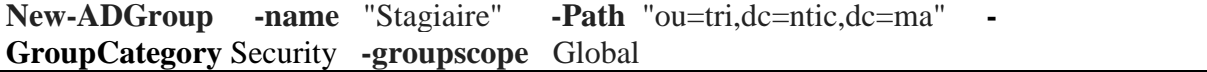

PS C:\Users\Administrateur> New-ADGroup<br>curity -groupscope Global<br>PS C:\Users\Administrateur> \_ "Stagiaire" -Path "ou=tri, dc=ntic, dc=ma" -GroupCategory Se -name

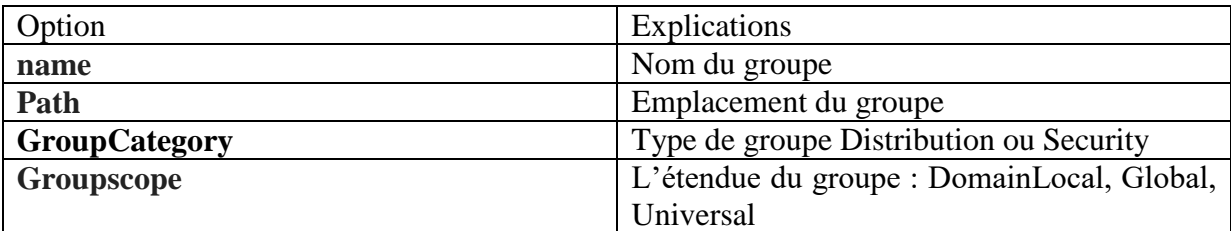

Pour ajouter l'utilisateur « iziti» au groupe « stagiaire »

**Add-ADGroupMember -Identity** "Stagiaire" **-Member** "iziti"

# S C:\Users\Administrateur> Add-ADGroupMember -Identity stagiaire -Members iziti<br>S C:\Users\Administrateur>

La même commande si on veut ajouter un autre groupe au groupe « stagaire » **Add-ADGroupMember -Identity** "Stagiaire" **-Members** StageOujda,StageRabat

## **b. Modifier Groupe**

<span id="page-28-3"></span>Pour modifier par exemple le type du groupe « Stagiaire » **Set-ADGroup** -Identity "cn=stagiaire,ou=tri,dc=ntic,dc=ma" **-GroupCategory** Distribution

## **c. Supprimer un groupe**

<span id="page-28-4"></span>**Remove-ADGroup** stagiaire

## <span id="page-28-5"></span>**8. Gestion ordinateur**

<span id="page-28-6"></span>**8.1 Commande DS**

## **a. Ajouter un ordinateur**

<span id="page-28-7"></span>Pour ajouter un ordinateur PC1 dans l'unité « tri » et emplacement « direction »

**dsadd computer** "cn=PC1,ou=TRI,dc=ntic,dc=ma" **–loc** Direction

usaaa reassiceed roo, ou-eri, ou-dicio, ou-da<br>PS C:\Users\Administrateur> dsadd computer<br>dsadd réussite:cn=PC1,ou=tri,dc=ntic,dc=ma<br>PS C:\Users\Administrateur> "cn=PC1,ou=tri,dc=ntic,dc=ma" -loc Direction

## **b. Chercher un ordinateur**

<span id="page-29-0"></span>Chercher les groupes de l'unité TRI **dsquery computer** "ou=TRI,dc=ntic,dc=ma"

#### <span id="page-29-1"></span>**c. Supprimer un ordinateur**

dsrm "cn=PC1,ou=TRI,dc=ntic,dc=ma"

## <span id="page-29-2"></span>**8.2 Commande PowerShell**

<span id="page-29-3"></span>**a. Ajouter un ordinateur**

Pour ajouter un ordinateur PC1 dans l'unité « tri » et emplacement « direction »

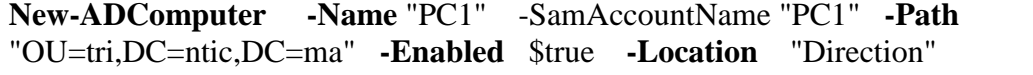

```
PS C:\Users\Administrateur> New-ADComputer<br>|abled   $true   -Location   "Direction"<br>|PS C:\Users\Administrateur>
                                                                                -Name "PC2"
                                                                                                         -SamAccountName "PC2" -Path "OU=tri,DC=ntic,DC=ma"
```
#### **b. Chercher des ordinateurs du domaine**

<span id="page-29-4"></span>De la même façon que les groupes et utilisateurs

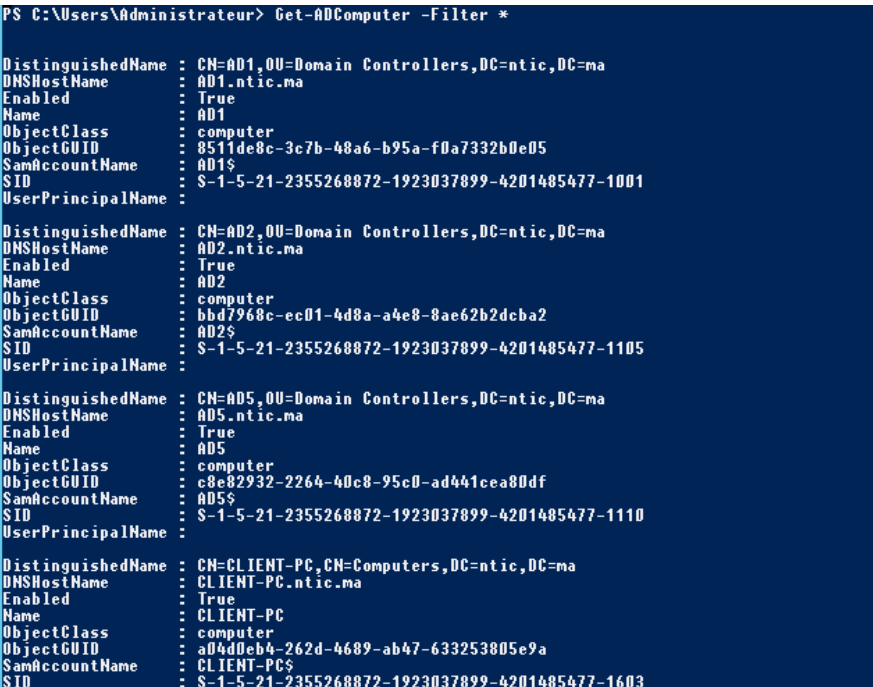

## **c. Supprimer un ordinateur**

<span id="page-30-0"></span>**Remove-ADComputer -Identity** "cn=PC1,ou=tri,dc=ntic,dc=ma"

# <span id="page-30-1"></span>**9. Reference**

<https://www.it-connect.fr/active-directory-creer-des-profils-itinerants-pour-ses-utilisateurs/>

https://www.supinfo.com/articles/single/1922-creer-profils-itinerants